# Dell™ Vostro™ 410 Asennus- ja pikaopas

Malli DCGAF

### Huomautukset, varoitukset ja vaarat

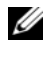

HUOMAUTUS: HUOMAUTUKSET ovat tärkeitä tietoja, joiden avulla voit käyttää tietokonetta entistä paremmin.

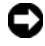

VAROITUS: VAROITUKSET ovat varoituksia tilanteista, joissa laitteisto voi vahingoittua tai joissa tietoja voidaan menettää. Niissä kerrotaan myös, miten nämä tilanteet voidaan välttää.

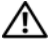

#### $\sqrt{\ }$  VAARAT: VAARAT kertovat tilanteista, joihin saattaa liittvä omaisuusvahinkoien, loukkaantumisen tai kuoleman vaara.

Jos ostit Dellin™ n-sarjan tietokoneen, mitkään tässä asiakirjassa esitettävät viittaukset Microsoft® Windows® -käyttöjärjestelmiin eivät koske sinua.

Malli DCGAF

<sup>—&</sup>lt;br>Tämän asiakirjan tiedot voiv:<br>© 2008 Dell Inc. Kaikki oikeu<br>Tämän tekstin kaikenlainen kot **Tämän asiakirjan tiedot voivat muuttua ilman erillistä ilmoitusta. © 2008 Dell Inc. Kaikki oikeudet pidätetään.**

Tämän tekstin kaikenlainen kopioiminen ilman Dell Inc:n kirjallista lupaa on jyrkästi kielletty.

Tekstissä käytetetyt tavaramerkit *Dell, Vostro, DellConnect* ja *DELL*-logo ovat Dell Inc:n tavaramerkkejä; *Bluetooth* on Bluetooth SIG, Inc:n omistama rekisteröity tavaramerkki, jonka käyttöön Dellillä on lisenssi; *Intel*, *Core* ja *Pentium* ovat Intel Corporationin rekisteröimiä tavaramerkkejä Yhdysvalloissa ja muissa maissa; *Blu-ray Disc* on Blu-ray Disc Associationin tavaramerkki ja M*icrosoft*, *Windows* ja *Windows Vista* ovat Microsoft Corporationin tavaramerkkejä tai rekisteröimiä tavaramerkkejä Yhdysvalloissa ja/tai muissa maissa.

Muut tekstissä mahdollisesti käytetyt tavaramerkit ja tuotenimet viittaavat joko merkkien ja nimien haltijoihin tai näiden tuotteisiin. Dell Inc. kieltää omistusoikeuden muihin kuin omiin tavara- ja tuotemerkkeihinsä.

# Sisällys

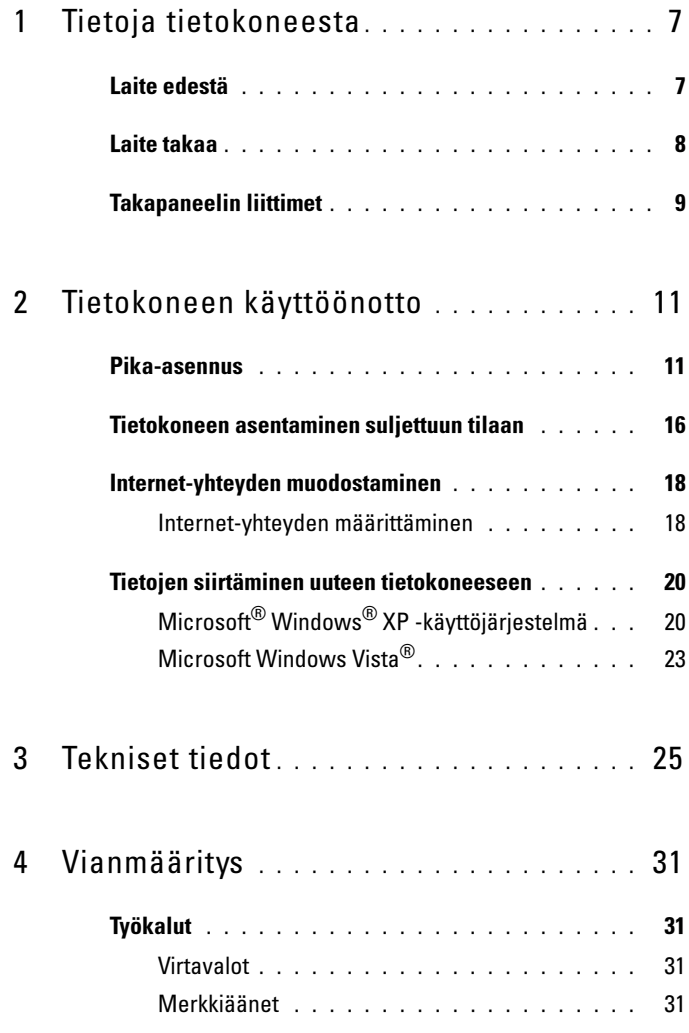

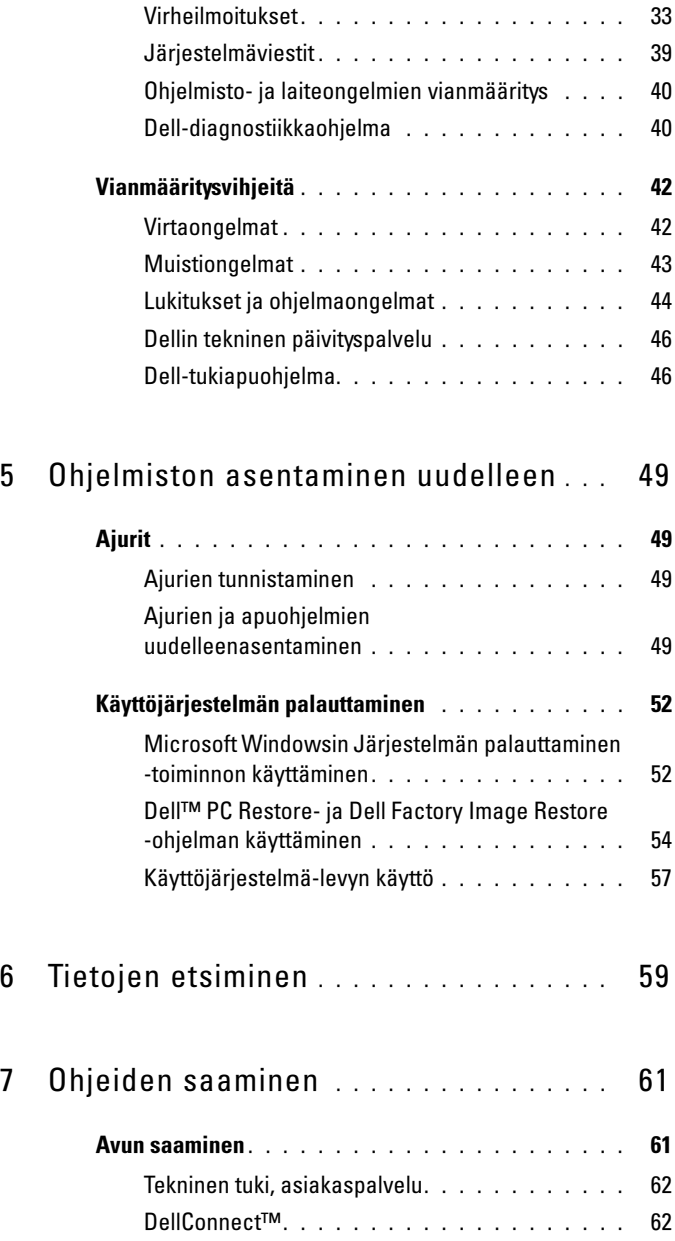

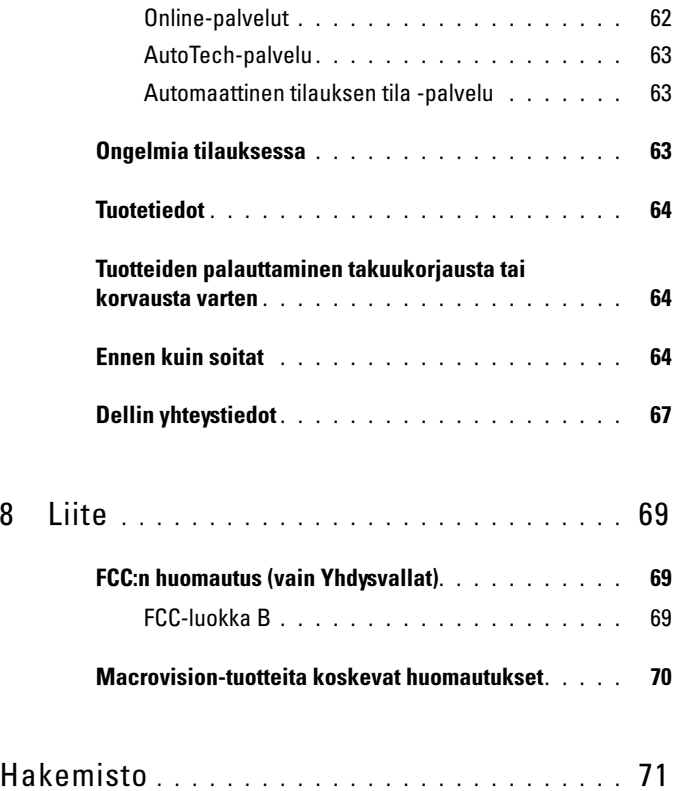

#### Sisältö

# <span id="page-6-0"></span>Tietoja tietokoneesta

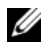

HUOMAUTUS: Lisätietoja tietokoneen porteista ja liitännöistä on tietokoneeseen sisältyvässä *Dell-tekniikkaoppaassa* tai sivustossa support.dell.com.

## <span id="page-6-1"></span>Laite edestä

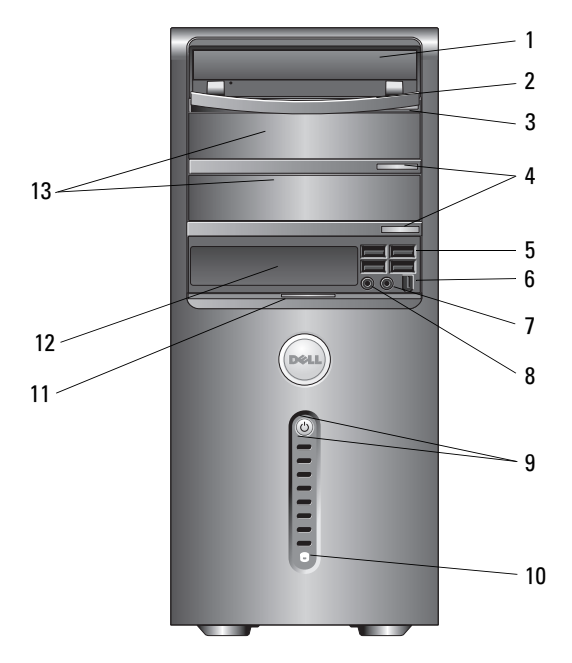

- 
- 
- 
- paneelin kuulokeliitäntä 8 mikrofoniliitäntä
- virtapainike, virran valo 10 aseman toimintavalo
- etupaneelin luukun kädensija 12 FlexBay-asema (valinnainen)
- valinnaiset optiset asemapaikat (2)
- 1 optinen asema 2 optisen aseman paneeli
- 3 optisen aseman poistopainike 4 optisen aseman poistopainikkeet (2)
- USB 2.0 -liitännät (4) 6 IEEE 1394 -liitin (lisävaruste)
	-
	-
	-

### <span id="page-7-0"></span>Laite takaa

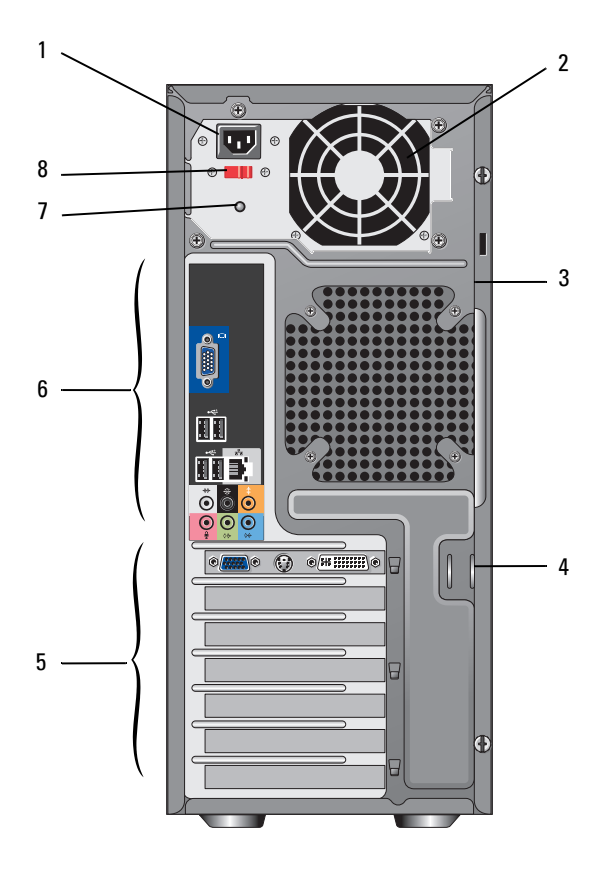

- 
- suojakaapelin paikka 4 munalukon renkaat
- 
- 
- virtaliitin 2 virtalähteen tuuletin
	-
- laajennuskorttipaikat 6 takapaneelin liittimet
- virtalähteen valo 8 jännitteenvalintakytkin

## <span id="page-8-0"></span>Takapaneelin liittimet

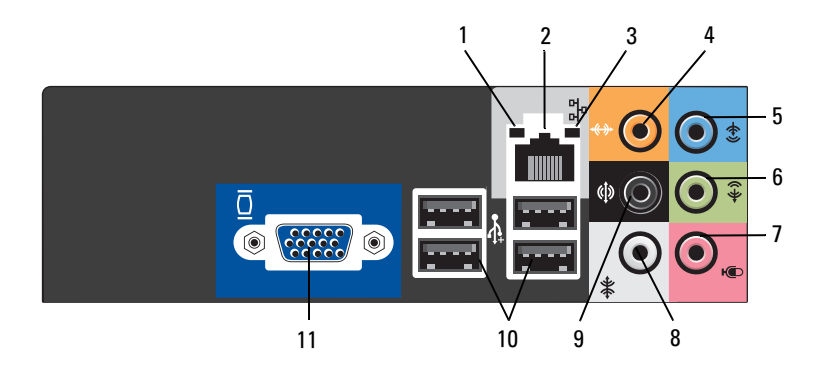

- linkkien eheyden valo 2 verkkolaitteen liitin
- 
- 
- 
- V/O surround-takaliitäntä 10 USB 2.0 -liitännät (4)
- VGA-videoliitäntä
- 
- verkon toimintavalo 4 keski-/bassokaiutinliitin
- line-in-liitäntä 6 V/O line-out-etuliitäntä
- mikrofoni 8 V/O surround-sivuliitäntä
	-

# <span id="page-10-0"></span>Tietokoneen käyttöönotto

### <span id="page-10-1"></span>Pika-asennus

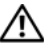

 $\bigwedge$  VAARA: Ennen kuin teet mitään tässä osiossa mainittuja toimia, noudata tietokoneen mukana toimitettuja turvallisuusohjeita.

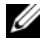

HUOMAUTUS: Jotkin laitteet eivät ehkä sisälly toimitukseen, jos et ole tilannut niitä.

1 Kytke näyttö käyttämällä vain yhtä seuraavista kaapeleista: kaksoisnäytön Y-sovitinkaapeli, valkoinen DVI-kaapeli tai sininen videokaapeli.

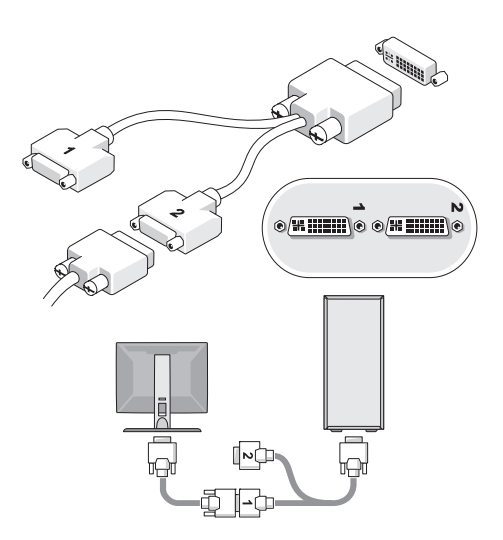

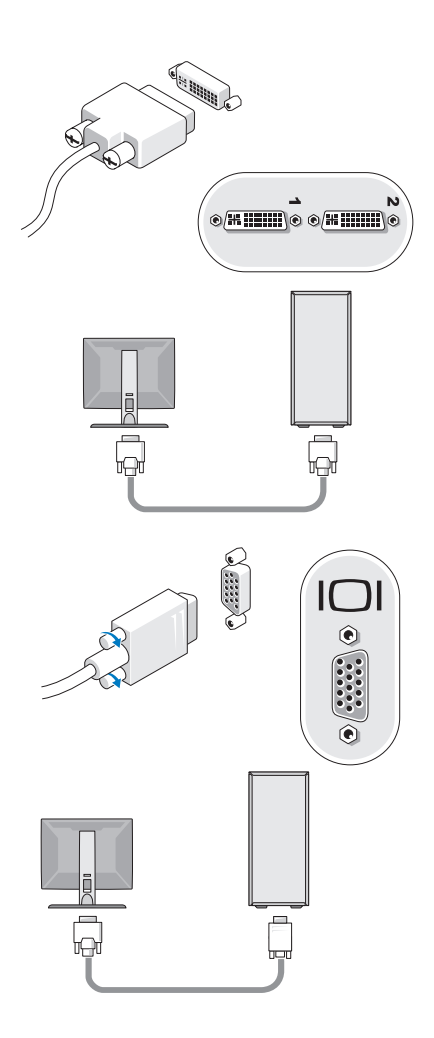

Kytke USB-laite, kuten näppäimistö tai hiiri.

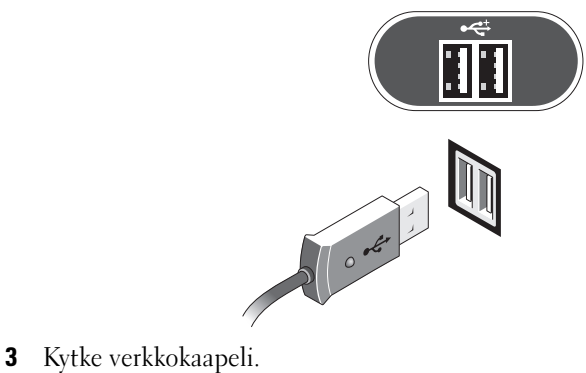

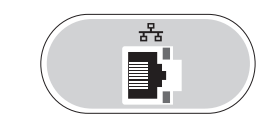

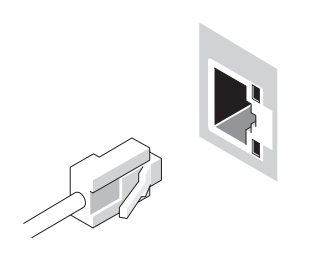

Kytke modeemi.

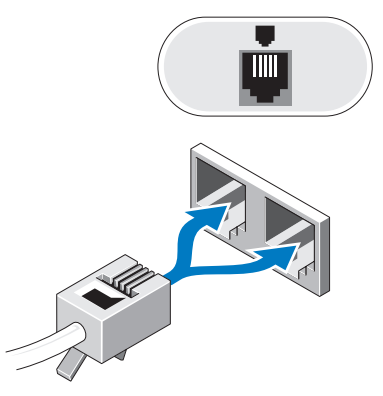

Kytke virtakaapeli (-kaapelit).

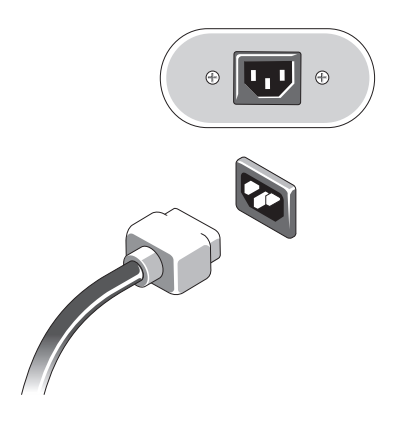

Paina näytön ja tietokoneen virtapainikkeita.

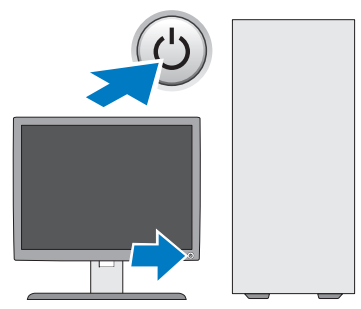

Muodosta yhteys verkkoon.

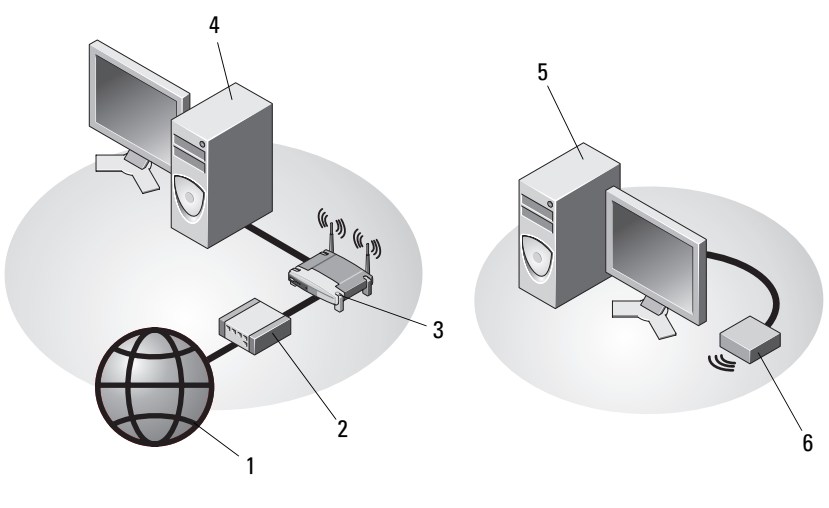

- 
- 
- pöytätietokone, jossa on langaton USB-sovitin
- Internet-palvelu 2 kaapeli- tai DSL-modeemi
- langaton reititin 4 pöytätietokone, jossa on verkkosovitin
	- langaton USB-sovitin

# <span id="page-15-0"></span>Tietokoneen asentaminen suljettuun tilaan

Tietokoneen asentaminen suljettuun tilaan voi rajoittaa ilmavirtausta ja heikentää tietokoneen suorituskykyä sekä mahdollisesti aiheuttaa ylikuumenemista. Noudata seuraavia ohjeita, kun asennat tietokoneen suljettuun tilaan:

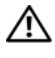

#### VAARA: Lue tietokoneen mukana toimitetut turvallisuusohjeet ennen tietokoneen asentamista suljettuun tilaan.

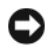

VAROITUS: Tässä käyttöohjeessa annettu ympäristön lämpötila tarkoittaa suurinta sallittua käyttölämpötilaa. Huoneessa vallitseva ympäristön lämpötila on otettava huomioon, kun tietokone sijoitetaan suljettuun tilaan. Jos esimerkiksi huoneessa vallitseva ympäristön lämpötila on 25 °C, tietokoneen ominaisuuksien mukaan lämpötila voi nousta 5 - 10 °C, ennen kuin tietokoneen maksimikäyttölämpötila saavutetaan. Lisätietoja tietokoneen teknisistä tiedoista on kohdassa [Tekniset](#page-24-1)  [tiedot sivulla 25.](#page-24-1)

- Jätä ainakin 10,2 senttimetrin tyhjä tila tuuletusaukkoja sisältävien tietokoneen pintojen ympärille, jotta tietokoneen tuuletus toimisi kunnolla.
- Jos suljetussa tilassa on ovet, niiden on läpäistävä vähintään 30 prosenttia tietokoneen etu- ja takaosan kautta kulkevasta ilmavirrasta.

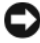

VAROITUS: Älä asenna tietokonetta suljettuun tilaan, jossa ilma ei kierrä. Ilmavirran rajoittaminen heikentää tietokoneen suorituskykyä ja saattaa aiheuttaa tietokoneen ylikuumenemisen.

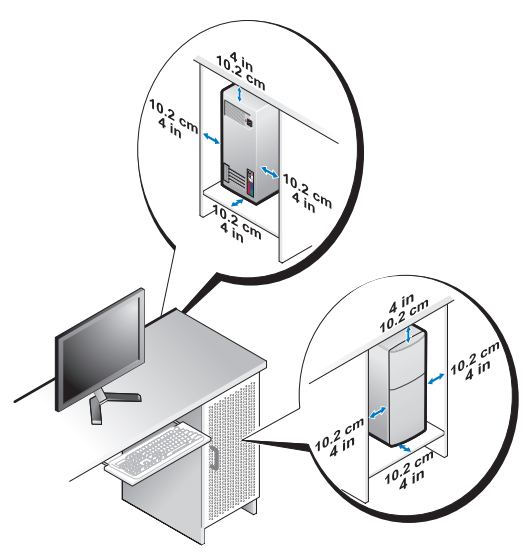

• Jos tietokone on sijoitettu nurkkaan pöydälle tai sen alle, jätä tietokoneen takapaneelin ja seinän väliin vähintään 5,1 senttimetrin tyhjä tila, jotta riittävään tuuletukseen tarvittava ilma pääsee kiertämään.

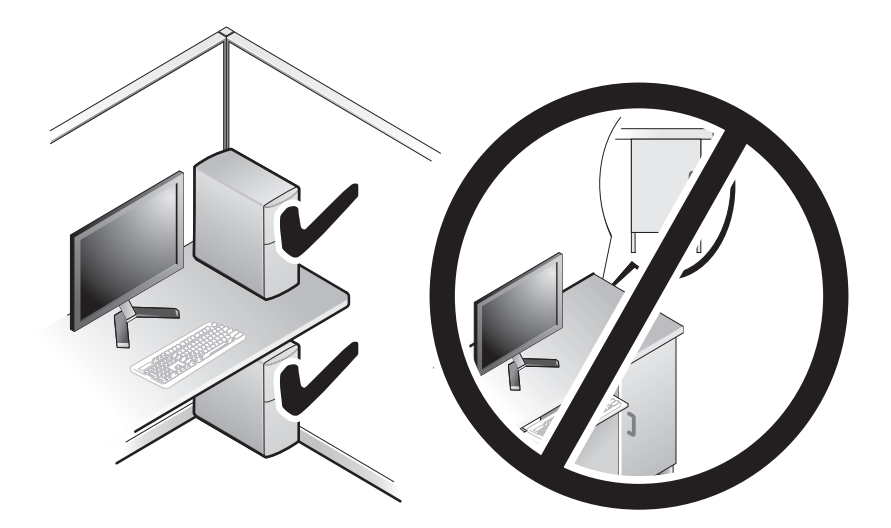

# <span id="page-17-0"></span>Internet-yhteyden muodostaminen

**HUOMAUTUS:** Internet-palveluntarjoajat ja niiden tarjonta vaihtelevat eri maissa. Internet-yhteyden muodostamiseen tarvitaan modeemi tai verkkoliitäntä ja Internet-palveluntarjoaja (ISP). Jos käytät puhelinyhteyttä, kytke puhelinlinja tietokoneen modeemin liittimeen ja puhelinpistorasiaan ennen Internet-yhteyden määrittämistä. Jos käytössäsi on DSL- tai kaapeli-/satelliittimodeemiyhteys, pyydä asennusohjeet Internet-palveluntarjoajalta tai matkapuhelinpalvelusta.

### <span id="page-17-1"></span>Internet-yhteyden määrittäminen

Internet-yhteys määritetään Internet-palveluntarjoajan työpöydän pikakuvakkeen avulla seuraavasti:

- 1 Tallenna ja sulje kaikki avoimet tiedostot ja poistu kaikista avoimista ohjelmista.
- 2 Kaksoisnapsauta Internet-palveluntarjoajan kuvaketta Microsoft® Windows® -työpöydältä.
- 3 Suorita asennus loppuun noudattamalla näytön ohjeita.

Jos työpöydällä ei ole palveluntarjoajan kuvaketta tai jos haluat käyttää Internet-yhteyden määrittämisessä toista palveluntarjoajaa, tee seuraavassa kohdassa kuvatut toimet.

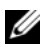

 $\mathbb Z$  **HUOMAUTUS:** Jos et pysty muodostamaan Internet-yhteyttä, perehdy Dell-tekniikkaoppaaseen. Jos yhteys on toiminut aiemmin, ongelma saattaa johtua Internet-palveluntarjoajan käyttökatkoksesta. Selvitä palvelun tila Internetpalveluntarjoajalta tai yritä muodostaa yhteys myöhemmin uudelleen.

**HUOMAUTUS:** Ota Internet-palveluntarioajan tiedot esiin. Jos sinulla ei ole palveluntarjoajaa, käytä Muodosta Internet-yhteys -toimintoa.

#### Microsoft® Windows® XP -käyttöjärjestelmä

- 1 Tallenna ja sulje kaikki avoimet tiedostot ja poistu kaikista avoimista ohjelmista.
- 2 Valitse Käynnistä→ Internet Explorer→ Muodosta Internet-yhteys.
- 3 Valitse seuraavasta ikkunasta sopiva asetus:
	- Jos sinulla ei ole vielä palveluntarjoajaa, valitse Valitse palveluntarjoaja luettelosta.
- Jos olet jo hankkinut palveluntarjoajalta asennustiedot, mutta et ole saanut asennus-CD-levyä, valitse Määritä yhteys manuaalisesti.
- Jos käytössäsi on asennus-CD-levy, valitse Käytä palveluntarjoajalta saatua CD-levyä.
- 4 Valitse Seuraava.

Jos valitsit kohdassa 3 Määritä yhteys manuaalisesti, jatka kohtaan 5. Muussa tapauksessa suorita asennus loppuun noudattamalla näytön ohjeita.

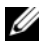

 $\mathbb Z$  HUOMAUTUS: Jos et tiedä, mikä yhteystapa pitäisi valita, ota yhteyttä palveluntarjoajaan.

- 5 Valitse sopiva asetus Miten Internet-yhteys luodaan? -kohdasta ja valitse Seuraava.
- 6 Suorita asennus loppuun käyttämällä palveluntarjoajalta saamiasi määritystietoja.

#### Microsoft Windows Vista®

- 1 Tallenna ja sulje kaikki avoimet tiedostot ja poistu kaikista avoimista ohjelmista.
- 2 Valitse Windows Vistassa Käynnistä → Ohjauspaneeli.
- 3 Valitse Verkko ja Internet -kohdasta Muodosta Internet-yhteys.
- 4 Valitse Muodosta Internet-yhteys -ikkunasta Laajakaistayhteys (PPPoE) tai Puhelinverkkoyhteys haluamasi yhteystavan mukaan:
	- Valitse Laajakaista, jos käytössäsi on DSL-yhteys, satelliittimodeemi, kaapelitelevisiomodeemi tai langaton Bluetooth-yhteys.
	- Valitse Puhelinverkkoyhteys, jos haluat käyttää modeemi- tai ISDN-yhteyttä.

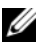

 $\mathscr U$  HUOMAUTUS: Jos et tiedä, mikä yhteystapa pitäisi valita, valitse Auta minua tai ota yhteyttä palveluntarjoajaan.

5 Noudata näyttöön tulevia ohjeita ja suorita asennus loppuun käyttämällä Internet-palveluntarjoajalta saamiasi määritystietoja.

## <span id="page-19-0"></span>Tietojen siirtäminen uuteen tietokoneeseen

### <span id="page-19-1"></span>Microsoft® Windows® XP -käyttöjärjestelmä

Voit siirtää tietoja lähdetietokoneesta uuteen tietokoneeseen Windows XP:n Ohjattu tiedostojen ja asetusten siirtäminen -toiminnon avulla.

Voit siirtää tiedot uuteen tietokoneeseen verkko- tai sarjayhteyden välityksellä tai tallentaa ne siirrettävälle tallennusvälineelle, esimerkiksi kirjoittavalle CD-levylle, uuteen tietokoneeseen siirtoa varten.

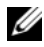

HUOMAUTUS: Voit siirtää tiedot vanhasta tietokoneesta uuteen tietokoneeseen kytkemällä sarjakaapelin suoraan tietokoneiden I/O-porttien väliin. Lisätietoja suoran kaapeliyhteyden muodostamisesta kahden tietokoneen välille on Microsoft Knowledge Base -tietokannan artikkelissa 305621 (Suorakaapeliyhteyden määrittäminen kahden tietokoneen välille Windows XP:ssä). Näitä tietoja ei välttämättä ole käytettävissä kaikissa maissa.

Tiedot siirretään uuteen tietokoneeseen käyttämällä Ohjattua tiedostojen ja asetusten siirtämistoimintoa.

#### Tiedostojen ja asetusten ohjattu siirtäminen (käyttöjärjestelmälevyn avulla)

**HUOMAUTUS:** Tämä toiminto edellyttää käyttöjärjestelmälevyn käyttämistä. Tallennusväline on valinnainen, eikä sitä välttämättä toimiteta kaikkien tietokoneiden mukana.

Uuden tietokoneen valmisteleminen tiedostojen siirtoa varten:

- 1 Avaa Ohjattu tiedostojen ja asetusten siirtäminen -toiminto seuraavasti: valitse Käynnistä→ Kaikki ohjelmat→ Apuohjelmat→ Järjestelmätyökalut→ Ohjattu tiedostojen ja asetusten siirtäminen.
- 2 Kun näyttöön tulee Ohjattu tiedostojen ja asetusten siirtäminen -toiminnon aloitusnäyttö, valitse Seuraava.
- 3 Valitse Kumpi tietokone tämä on? -näytöstä Uusi tietokone→ Seuraava.
- 4 Valitse Onko sinulla Windows XP -CD-levy? -näytöstä Käytetään Windows XP -CD-levyä→ Seuraava.
- 5 Kun näyttöön tulee Siirry vanhaan tietokoneeseen -viesti, siirry vanhan tietokoneen tai lähdetietokoneen luokse. Älä valitse Seuraava-vaihtoehtoa tällä kertaa.

Tietojen kopiointi vanhasta tietokoneesta:

- 1 Aseta Windows XP -käyttöjärjestelmälevy vanhan tietokoneen asemaan.
- 2 Valitse Tervetuloa Microsoft Windows XP:hen -näytöstä Lisätoiminnot.
- 3 Valitse Mitä haluat tehdä? -kohdasta Siirrä tiedostoja ja asetuksia→ Seuraava.
- 4 Valitse Kumpi tietokone tämä on? -näytöstä Vanha tietokone→ Seuraava.
- 5 Napsauta Valitse siirtotapa -näytössä haluamaasi siirtotapaa.
- 6 Valitse Valitse siirrettävät kohteet -näytöstä siirrettävät kohteet ja valitse sitten Seuraava.

Kun tiedot on kopioitu, Viimeistellään tiedonkeräysvaihetta -ikkuna avautuu.

7 Valitse Valmis.

Tietojen siirtäminen uuteen tietokoneeseen:

- 1 Valitse uuden tietokoneen Siirry vanhaan tietokoneeseen -näytöstä Seuraava.
- 2 Valitse Missä tiedostot ja asetukset ovat? -näytöstä valitsemasi tiedostojen ja asetusten siirtotapa ja valitse sitten Seuraava.

Ohjattu toiminto ottaa kerätyt tiedostot ja asetukset käyttöön uudessa tietokoneessa.

3 Valitse lopuksi avautuvasta näytöstä Valmis ja käynnistä uusi tietokone uudelleen.

#### Ohjattu tiedostojen ja asetusten siirtäminen ilman käyttöjärjestelmälevyä

Jotta voisit suorittaa ohjatun tiedostojen ja asetusten siirtotoiminnon ilman käyttöjärjestelmälevyä, sinun on luotava ohjatun toiminnon levy, jonka avulla voit luoda varmuuskopiotiedoston siirrettävään tietovälineeseen.

Voit luoda ohjatun toiminnon levyn uudessa tietokoneessa, jossa on Windows XP, suorittamalla seuraavat vaiheet:

- 1 Avaa Ohjattu tiedostojen ja asetusten siirtäminen -toiminto seuraavasti: valitse Käynnistä→ Kaikki ohjelmat→ Apuohjelmat→ Järjestelmätyökalut→ Ohjattu tiedostojen ja asetusten siirtäminen.
- 2 Kun näyttöön tulee Ohjattu tiedostojen ja asetusten siirtäminen -toiminnon aloitusnäyttö, valitse Seuraava.
- 3 Valitse Kumpi tietokone tämä on? -näytöstä Uusi tietokone→ Seuraava.
- 4 Valitse Onko sinulla Windows XP -CD-levy? -näytöstä Luodaan uusi Tiedostojen ja asetusten siirto -levyke asemaan→ Seuraava.
- 5 Aseta asemaan siirrettävä tietoväline, kuten tallennettava CD-levy, ja valitse OK.
- 6 Kun levyn luonti on valmis ja näyttöön tulee Siirry vanhaan tietokoneeseen -viesti, älä valitse Seuraava-vaihtoehtoa.
- 7 Siirry vanhan tietokoneen luokse.

Tietojen kopiointi vanhasta tietokoneesta:

- 1 Aseta ohjatun toiminnon levy vanhan tietokoneen asemaan ja valitse Käynnistä→ Suorita.
- 2 Etsi Suorita-ikkunan Avaa-kentässä (siirrettävästä tietovälineestä) fastwiz ja valitse OK.
- 3 Valitse Ohjattu tiedostojen ja asetusten siirtäminen -ikkunasta Seuraava.
- 4 Valitse Kumpi tietokone tämä on? -näytöstä Vanha tietokone→ Seuraava.
- 5 Napsauta Valitse siirtotapa -näytössä haluamaasi siirtotapaa.
- 6 Valitse Valitse siirrettävät kohteet -näytöstä siirrettävät kohteet ja valitse sitten Seuraava.

Kun tiedot on kopioitu, Viimeistellään tiedonkeräysvaihetta -ikkuna avautuu.

7 Valitse Valmis.

Tietojen siirtäminen uuteen tietokoneeseen:

- 1 Valitse uuden tietokoneen Siirry vanhaan tietokoneeseen -ikkunasta Seuraava.
- 2 Valitse Missä tiedostot ja asetukset ovat? -näytöstä valitsemasi tiedostojen ja asetusten siirtotapa ja valitse sitten Seuraava. Noudata näytön ohjeita.

Ohjattu toiminto lukee kerätyt tiedostot ja asetukset ja siirtää ne sitten uuteen tietokoneeseen.

Kun kaikki asetukset ja tiedostot on siirretty, näyttöön tulee Valmis-ikkuna.

3 Valitse Valmis ja käynnistä uusi tietokone uudelleen.

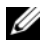

**24 HUOMAUTUS:** Lisätietoja tietojen siirrosta saat hakemalla osoitteesta support.dell.com asiakirjan numero 154781 (What Are The Different Methods To Transfer Files From My Old Computer To My New Dell™ Computer Using the Microsoft<sup>®</sup> Windows® XP Operating System?.

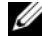

**EXTE HUOMAUTUS:** Dell™ Knowledge Base -asiakirja ei välttämättä ole saatavissa kaikissa maissa.

#### <span id="page-22-0"></span>Microsoft Windows Vista®

- 1 Napsauta Windows Vistan Käynnistä-painiketta <sup>(+ j</sup>a valitse sitten Siirrä tiedostot ja asetukset→ Käynnistä Windowsin helppo siirto.
- 2 Valitse Käyttäjätilien hallinta -valintaikkunasta Jatka.
- 3 Valitse Käynnistä uusi siirto tai Jatka käynnissä olevaa siirtoa.

Noudata Windowsin ohjatun siirtotoiminnon ohjeita.

3

# <span id="page-24-1"></span><span id="page-24-0"></span>Tekniset tiedot

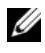

 $\mathscr U$  HUOMAUTUS: Tuotteet saattavat vaihdella alueen mukaan. Saat lisätietoja tietokoneen kokoonpanosta valitsemalla Käynnistä→ Ohje ja tuki ja valitsemalla tietokoneen tietojen näyttövaihtoehdon.

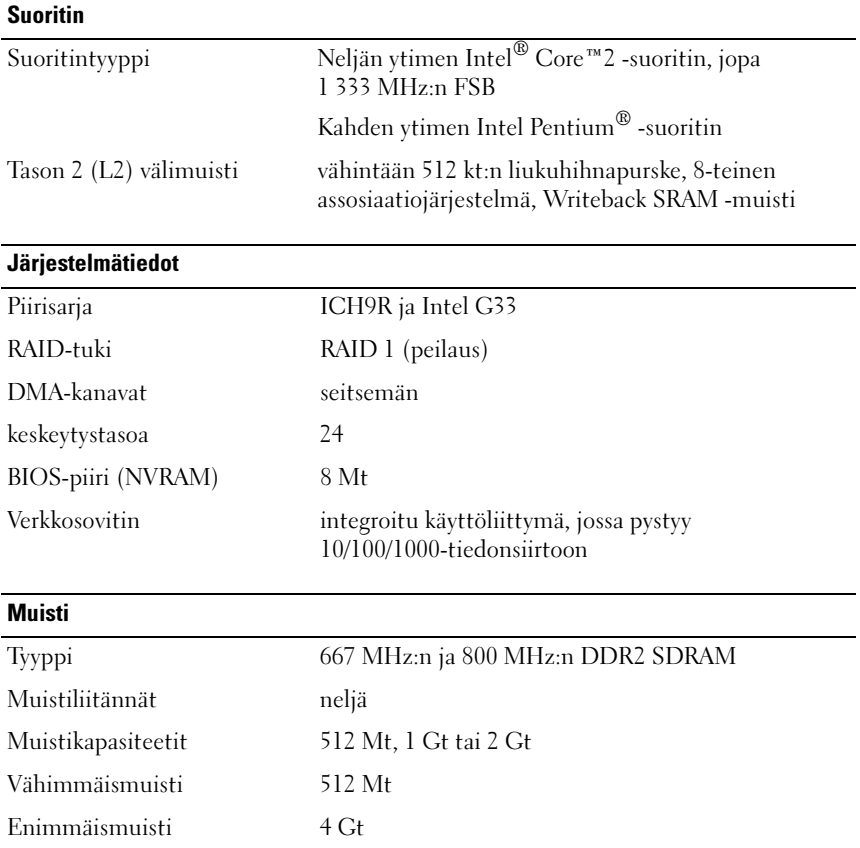

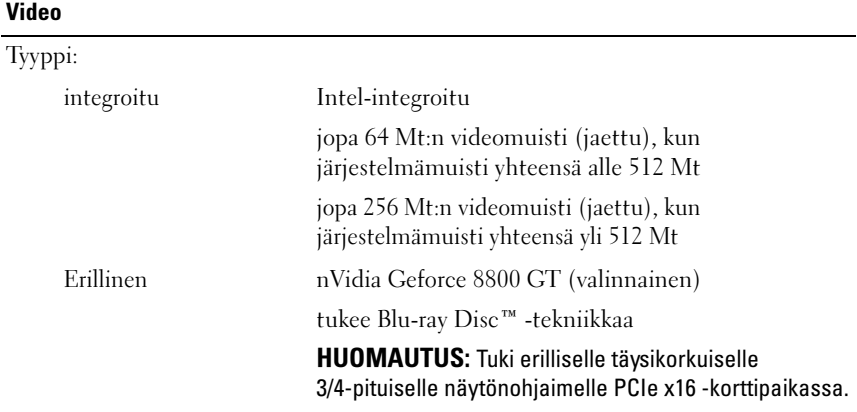

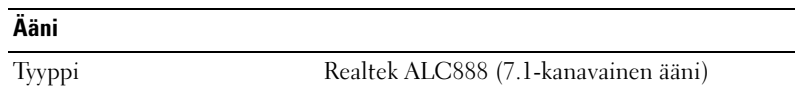

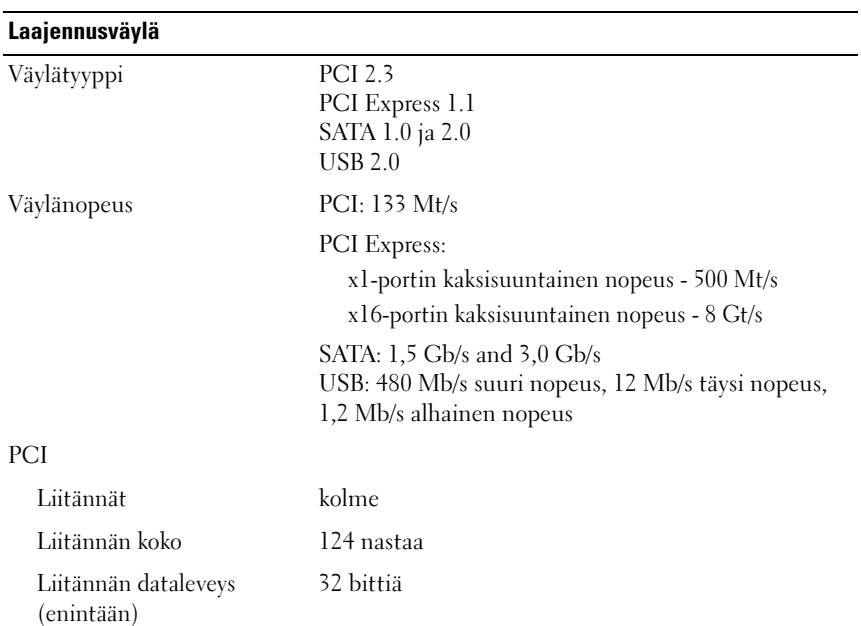

#### Laajennusväylä (jatkoa)

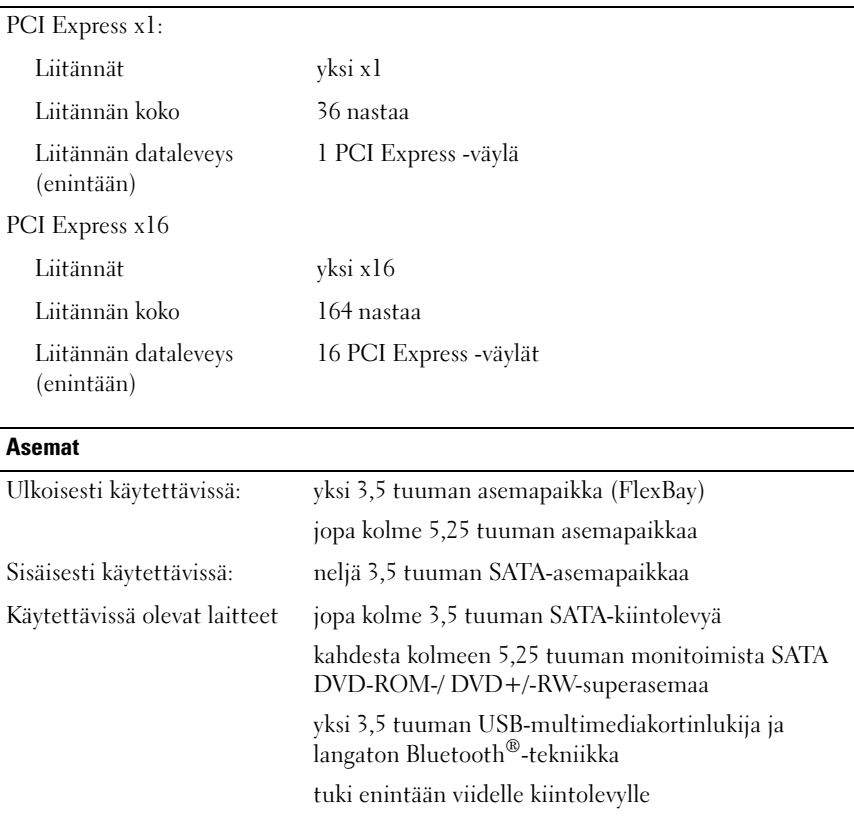

#### **Liittimet**

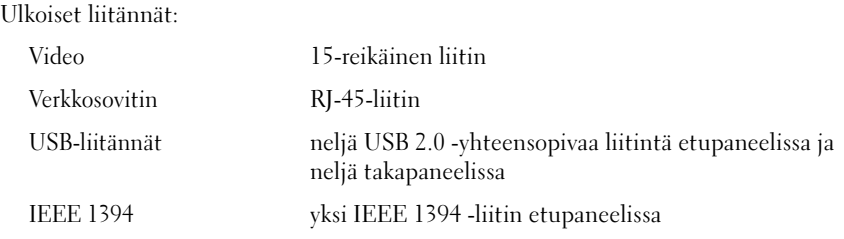

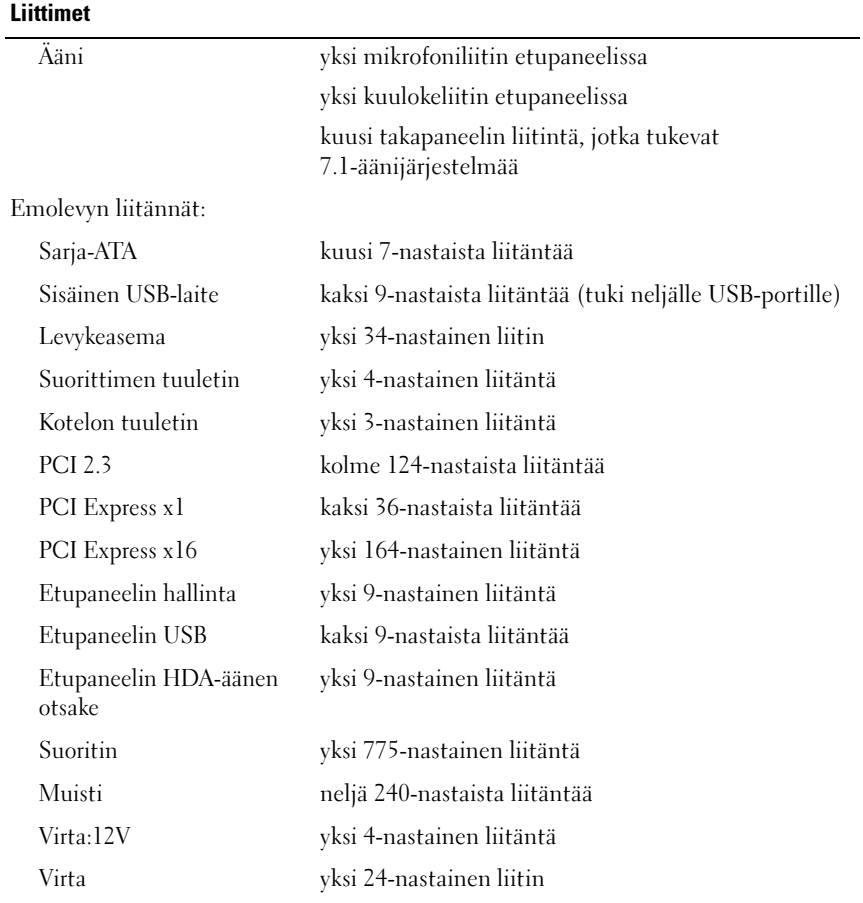

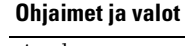

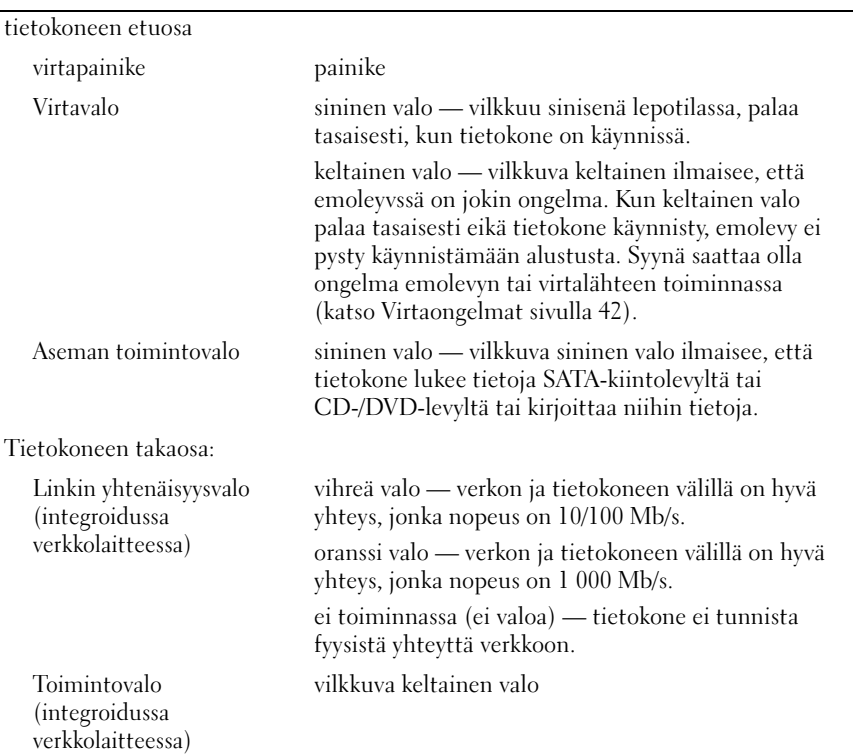

#### Virta

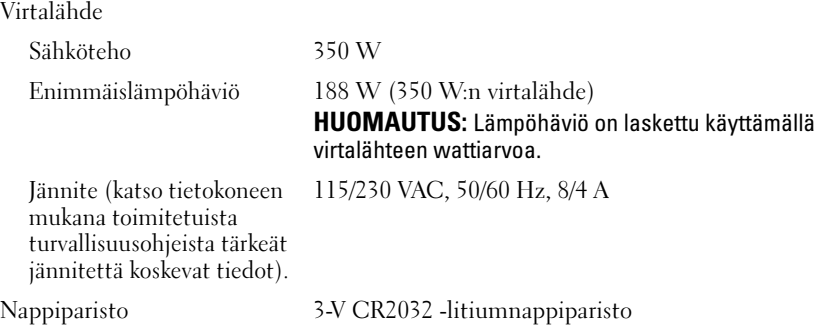

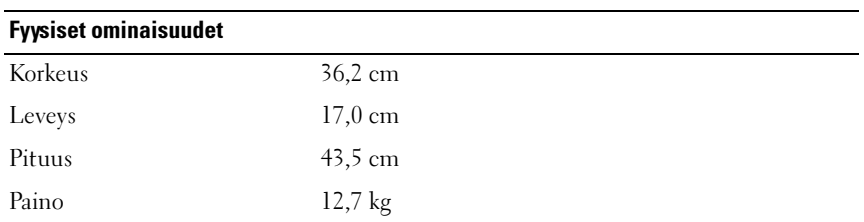

#### Ympäristö

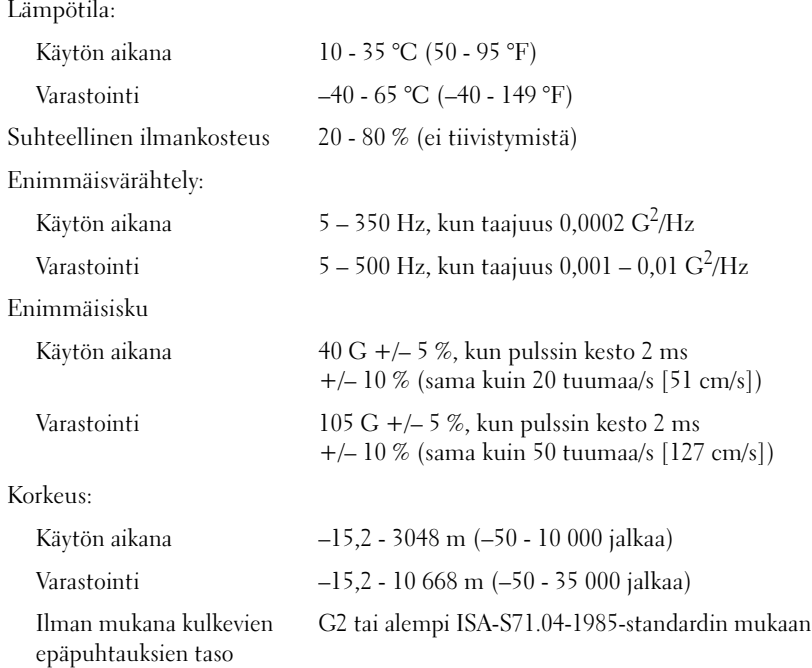

# <span id="page-30-0"></span>Vianmääritys

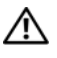

 $\bigwedge$  VAARA: Irrota tietokone aina pistorasiasta ennen kannen avaamista. Tällä voit välttää sähköiskut, käynnissä olevan tuulettimen lapojen aiheuttamat viiltohaavat ja muut odottamattomat vahingot.

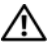

 $\sqrt{\phantom{a}}$  VAARA: Ennen kuin teet mitään tässä osiossa mainittuja toimia, noudata tietokoneen mukana toimitettuja turvallisuusohjeita.

# <span id="page-30-1"></span>Työkalut

### <span id="page-30-2"></span>**Virtavalot**

Tietokoneen edessä oleva kaksivärinen virran merkkivalo osoittaa erilaisia tiloja syttymällä ja vilkkumalla tai palamalla tasaisesti.

- Jos virran merkkivalo ei pala, tietokoneeseen ei ole kytketty virtaa tai se ei saa virtaa.
- Jos virran merkkivalo palaa tasaisen sinisenä eikä tietokone vastaa, varmista, että näyttö on liitetty pistorasiaan ja että siihen on kytketty virta.
- Jos virran merkkivalo vilkkuu sinisenä, tietokone on valmiustilassa. Jatka normaalia toimintaa painamalla näppäimistön jotakin näppäintä, siirtämällä hiirtä tai painamalla virtapainiketta. Jos virran merkkivalo vilkkuu oranssina, tietokone saa virtaa, mutta laite (esimerkiksi muistimoduuli tai näytönohjain) voi toimia virheellisesti tai se on asennettu väärin.
- Jos virran merkkivalo palaa oranssina, tietokoneessa voi olla virtaongelma tai sisäinen toimintavika.

### <span id="page-30-3"></span>Merkkiäänet

Tietokoneesta saattaa kuulua sarja äänimerkkejä käynnistyksen aikana, jos näyttö ei pysty näyttämään virheitä tai ongelmia. Tämä äänimerkkisarja, jota sanotaan äänimerkkikoodiksi, viittaa ongelmaan. Yhdessä mahdollisessa äänimerkkisarjassa voi olla kolme toistuvaa lyhyttä äänimerkkiä. Tämä äänimerkkikoodi osoittaa, että tietokone on havainnut mahdollisen emolevyongelman.

Jos tietokoneesta kuuluu äänimerkkejä käynnistyksen aikana:

- 1 Kirjoita muistiin äänimerkkikoodi.
- 2 Suorita Dell-diagnostiikkaohjelma mahdollisten vakavien ongelmien tunnistamiseksi (katso [Dell-diagnostiikkaohjelma sivulla 40\)](#page-39-1).

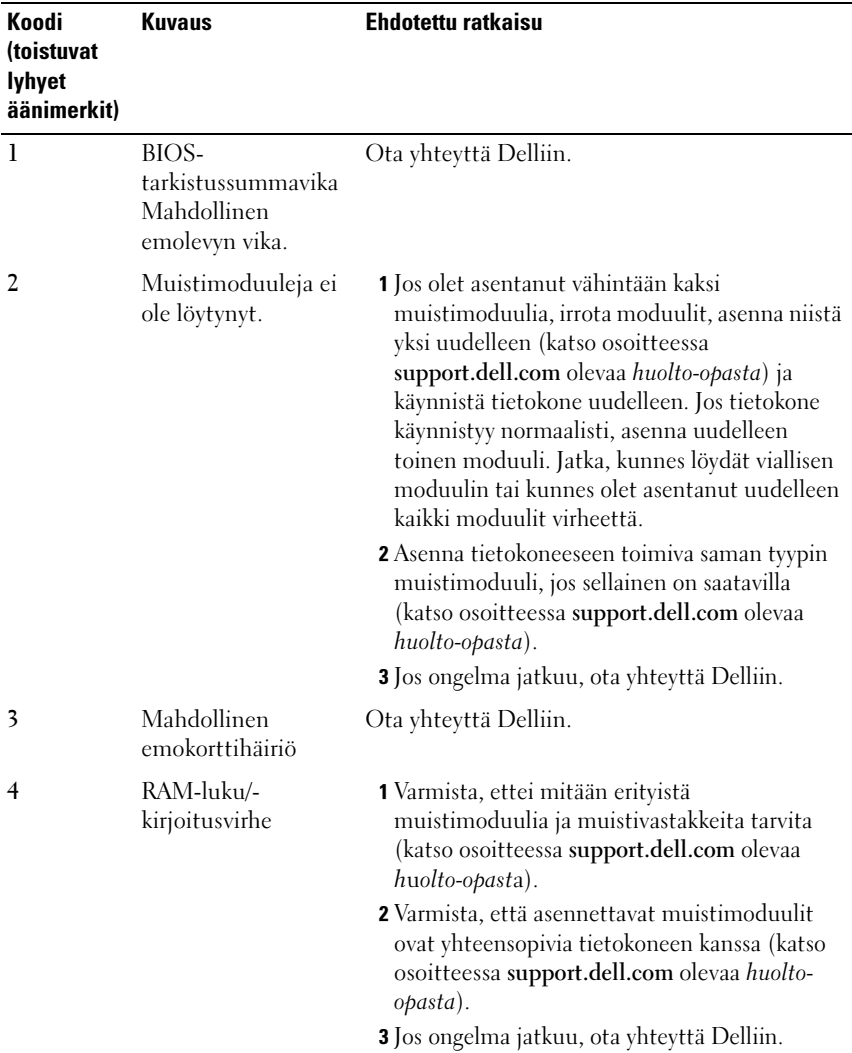

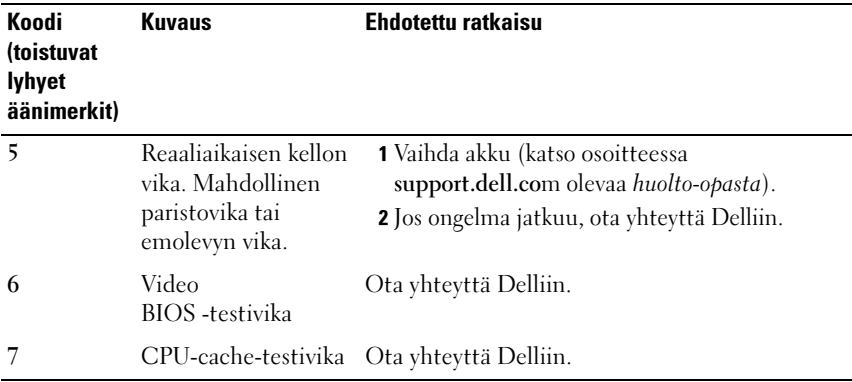

#### <span id="page-32-0"></span>Virheilmoitukset

#### VAARA: Ennen kuin teet mitään tässä osiossa mainittuja toimia, noudata tietokoneen mukana toimitettuja turvallisuusohjeita.

Jos saamaasi ilmoitusta ei löydy luettelosta, katso käyttöjärjestelmän tai virheilmoituksen ilmestyessä käynnissä olleen ohjelman mukana toimitettuja ohjeita.

AUXILIARY DEVICE FAILURE ( LISÄLAITTEEN VIRHE) — Kosketuslevy tai ulkoinen hiiri voi olla viallinen. Jos käytössä on ulkoinen hiiri, tarkista johdon kytkentä. Ota Pointing Device (Osoitinlaite) -vaihtoehto käyttöön järjestelmän asennusohjelmassa. Lisätietoja on huolto-oppaassa osoitteessa support.dell.com. Jos ongelma ei ratkea, ota yhteyttä Delliin (katso [Dellin yhteystiedot sivulla 67](#page-66-1)).

BAD COMMAND OR FILE NAME (VIRHEELLINEN KOMENTO TAI TIEDOSTONIMI) -

Varmista, että olet kirjoittanut komennon oikein, lisännyt välilyönnit oikeisiin paikkoihin ja käyttänyt oikeaa tiedostopolkua.

CACHE DISABLED DUE TO FAILURE (VÄLIMUISTI POISSA KÄYTÖSTÄ VIRHEEN TAKIA) — Mikroprosessorin ensisijaisen sisäisen välimuistin toiminnassa on virhe. Ota yhteyttä Delliin (katso [Dellin yhteystiedot sivulla 67](#page-66-1)).

CD DRIVE CONTROLLER FAILURE (CD-ASEMAN OHJAINVIRHE)  $-$  CD-asema ei vastaa tietokoneen antamiin komentoihin.

DATA ERROR (TIETOVIRHE) — Kiintolevyasema ei voi lukea tietoja.

DECREASING AVAILABLE MEMORY (VÄHENTYNYT KÄYTÖSSÄ OLEVAN MUISTIN MÄÄRÄ) — Yksi tai useampia muistikammoista voi olla viallinen tai huonosti paikoillaan. Asenna muistikammat uudelleen paikoilleen ja vaihda ne tarvittaessa uusiin. Lisätietoja on huolto-oppaassa osoitteessa support.dell.com.

DISK C: FAILED INITIALIZATION ( LEVY C: ALUSTUS EPÄONNISTUI) — Kiintolevyn alustus ei onnistunut. Suorita Dell-diagnostiikkaohjelman kiintolevytestit (katso [Dell-diagnostiikkaohjelma sivulla 40\)](#page-39-1).

DRIVE NOT READY (ASEMA EI OLE VALMIS) — Toiminnon jatkamiseen vaaditaan kiintolevy. Asenna kiintolevy kiintolevypaikkaan. Lisätietoja on huolto-oppaassa osoitteessa support.dell.com.

#### ERROR READING PCMCIA CARD (VIRHE PCMCIA-KORTTIA LUETTAESSA) —

Tietokone ei tunnista ExpressCard-korttia. Asenna kortti uudelleen tai kokeile toista korttia. Lisätietoja on huolto-oppaassa osoitteessa support.dell.com.

EXTENDED MEMORY SIZE HAS CHANGED (JATKOMUISTIN KOKO ON MUUTTUNUT ) — Häviämättömään RAM-muistiin (NVRAM) merkitty muistin määrä ei vastaa tietokoneeseen asennetun muistin määrää. Käynnistä tietokone uudelleen. Jos virhe toistuu, ota yhteyttä Delliin (katso [Dellin](#page-66-1)  [yhteystiedot sivulla 67\)](#page-66-1).

THE FILE BEING COPIED IS TOO LARGE FOR THE DESTINATION DRIVE (KOPIOITAVA TIEDOSTO ON LIIAN SUURI KOHDEASEMALLE) — Kopioitava tiedosto ei mahdu levylle, tai levy on täynnä. Kopioi tiedosto toiselle tai suuremmalle levylle.

TIEDOSTONIMESSÄ EI VOI ESIINTYÄ SEURAAVIA MERKKEJÄ: \ / : \* ? " < > | — Älä käytä näitä merkkejä tiedostonimissä.

GATE A20 FAILURE (PORTIN A20 HÄIRIÖ) — Muistikampa voi olla irti. Asenna muistikammat uudelleen paikoilleen ja vaihda ne tarvittaessa uusiin. Lisätietoja on huolto-oppaassa osoitteessa support.dell.com.

GENERAL FAILURE (YLEINEN VIRHE) — Käyttöjärjestelmä ei pysty suorittamaan komentoa. Ilmoituksen jälkeen annetaan yleensä tarkempia tietoja, esimerkiksi Printer out of paper (tulostimessa ei ole paperia). Ryhdy asianmukaisiin toimiin.

#### HARD-DISK DRIVE CONFIGURATION ERROR (KIINTOLEVYN

KONFIGUROINTIVIRHE) — Tietokone ei tunnista asematyyppiä. Sammuta tietokone, irrota kiintolevy (katso *huolto-opasta* osoitteessa support.dell.com) ja käynnistä tietokone CD-levyltä. Sammuta sitten tietokone, asenna kiintolevy takaisin paikoilleen ja käynnistä tietokone uudelleen. Suorita Dell-diagnostiikkaohjelman kiintolevytestit (katso [Dell-diagnostiikkaohjelma](#page-39-1)  [sivulla 40](#page-39-1)).

#### HARD-DISK DRIVE CONTROLLER FAILURE 0 (KIINTOLEVYN OHJAINVIRHE 0) —

Kiintolevy ei vastaa tietokoneen antamiin komentoihin. Sammuta tietokone, irrota kiintolevy (katso Vostro 1310:n huolto-opasta osoitteessa support.dell.com) ja käynnistä tietokone CD-levyltä. Sammuta sitten tietokone, asenna kiintolevy takaisin paikoilleen ja käynnistä tietokone uudelleen. Jos ongelma toistuu, kokeile toista kiintolevyä. Suorita Dell-diagnostiikkaohjelman kiintolevytestit (katso [Dell-diagnostiikkaohjelma](#page-39-1)  [sivulla 40\)](#page-39-1).

HARD-DISK DRIVE FAILURE (KIINTOLEVYVIRHE) — Kiintolevy ei vastaa tietokoneen antamiin komentoihin. Sammuta tietokone, irrota kiintolevy (katso huolto-opasta osoitteessa support.dell.com) ja käynnistä tietokone CD-levyltä. Sammuta sitten tietokone, asenna kiintolevy takaisin paikoilleen ja käynnistä tietokone uudelleen. Jos ongelma toistuu, kokeile toista kiintolevyä. Suorita Dell-diagnostiikkaohjelman kiintolevytestit (katso [Dell-diagnostiikkaohjelma sivulla 40\)](#page-39-1).

HARD-DISK DRIVE READ FAILURE (KIINTOLEVYN LUKUVIRHE) — Kiintolevy voi olla viallinen. Sammuta tietokone, irrota kiintolevy (katso huolto-opasta osoitteessa support.dell.com) ja käynnistä tietokone CD-levyltä. Sammuta sitten tietokone, asenna kiintolevy takaisin paikoilleen ja käynnistä tietokone uudelleen. Jos ongelma toistuu, kokeile toista kiintolevyä. Suorita Delldiagnostiikkaohjelman kiintolevytestit

(katso [Dell-diagnostiikkaohjelma sivulla 40\)](#page-39-1).

ASETA KÄYNNISTYSLEVY ASEMAAN — Käyttöjärjestelmä yrittää käynnistää levyltä, joka ei ole käynnistyslevy, esimerkiksi levykkeeltä tai CD-levyltä. Aseta käynnistyslevy asemaan.

#### INVALID CONFIGURATION INFORMATION-PLEASE RUN SYSTEM SETUP PROGRAM (VIRHEELLISET KOKOONPANOTIEDOT , SUORITA JÄRJESTELMÄN

ASENNUSOHJELMA) — Järjestelmän kokoonpanotiedot eivät vastaa laitteiston kokoonpanoa. Tämä ilmoitus tulee esiin useimmiten uuden muistikamman asentamisen jälkeen. Korjaa asianmukaiset kohdat järjestelmän asennusohjelmassa. Lisätietoja on huolto-oppaassa osoitteessa support.dell.com.

KEYBOARD CLOCK LINE FAILURE (NÄPPÄIMISTÖN KELLOJOHTOVIRHE)  $\overline{J}\text{OS}$ käytössä on ulkoinen näppäimistö, tarkista johdon kytkentä. Suorita Dell-diagnostiikkaohjelman Keyboard Controller -testi (katso [Dell-diagnostiikkaohjelma sivulla 40\)](#page-39-1).

KEYBOARD CONTROLLER FAILURE (NÄPPÄIMISTÖOHJAIMEN VIRHE) — Jos käytössä on ulkoinen näppäimistö, tarkista johdon kytkentä. Käynnistä tietokone uudelleen ja vältä koskemasta näppäimistöön tai hiiren käynnistyksen aikana. Suorita Dell-diagnostiikkaohjelman Keyboard Controller -testi (katso [Dell-diagnostiikkaohjelma sivulla 40\)](#page-39-1).

#### KEYBOARD DATA LINE FAILURE (NÄPPÄIMISTÖN DATAJOHTOVIRHE)  $\overline{\phantom{a}}$  os käytössä on ulkoinen näppäimistö, tarkista johdon kytkentä. Suorita Dell-diagnostiikkaohjelman Keyboard Controller -testi (katso [Dell-diagnostiikkaohjelma sivulla 40\)](#page-39-1).

KEYBOARD STUCK KEY FAILURE (NÄPPÄIMISTÖN JUUTTUNEEN NÄPPÄIMEN  $VIRHE$ )  $-$  Jos käytössä on ulkoinen näppäimistö, tarkista johdon kytkentä. Käynnistä tietokone uudelleen ja vältä koskemasta näppäimistöön tai näppäimiin käynnistyksen aikana. Suorita Dell-diagnostiikkaohjelman Stuck Key -testi (katso [Dell-diagnostiikkaohjelma sivulla 40](#page-39-1)).

LICENSED CONTENT IS NOT ACCESSIBLE IN MEDIADIRECT (KÄYTTÖOIKEUDELLA VARUSTETTUA SISÄLTÖÄ EI VOI KÄYTTÄÄ MEDIADIRECTISSÄ) — Dell™ MediaDirect™ ei voi tarkistaa tiedoston DRM-rajoituksia, joten tiedostoa ei voi toistaa (katso [Dell-diagnostiikkaohjelma sivulla 40\)](#page-39-1).

MEMORY ADDRESS LINE FAILURE AT ADDRESS. READ VALUE EXPECTING VALUE (MUISTIOSOITERIVIN VIRHE OSOITTEESSA, LUETTU ARVO EI VASTAA ODOTETTUA ARVOA) — Muistikampa voi olla viallinen tai huonosti paikoillaan. Asenna muistikammat uudelleen paikoilleen ja vaihda ne tarvittaessa uusiin. Lisätietoja on huolto-oppaassa osoitteessa support.dell.com.

**MEMORY ALLOCATION ERROR (MUISTIN VARAUSVIRHE)** — Ohjelma, jota yrität suorittaa, on ristiriidassa käyttöjärjestelmän, toisen ohjelman tai apuohjelman kanssa. Sammuta tietokone, odota 30 sekuntia ja käynnistä tietokone sitten uudelleen. Yritä käynnistää ohjelma uudelleen. Jos virheilmoitus toistuu, tarkista ohjelmiston ohjeet.

MEMORY DATA LINE FAILURE AT ADDRESS, READ VALUE EXPECTING VALUE (MUISTITIETORIVIN VIRHE OSOITTEESSA, LUETTU ARVO EI VASTAA ODOTETTUA ARVOA) — Muistikampa voi olla viallinen tai huonosti paikoillaan. Asenna muistikammat uudelleen paikoilleen ja vaihda ne tarvittaessa uusiin. Lisätietoja on huolto-oppaassa osoitteessa support.dell.com.

MEMORY DOUBLE WORD LOGIC FAILURE AT ADDRESS, READ VALUE EXPECTING VALUE (MUISTIN KAKSOISSANALOGIIKAN VIRHE OSOITTEESSA, LUETTU ARVO EI VASTAA ODOTETTUA ARVOA) — Muistikampa voi olla viallinen tai huonosti paikoillaan. Asenna muistikammat uudelleen paikoilleen ja vaihda ne tarvittaessa uusiin. Lisätietoja on huolto-oppaassa osoitteessa support.dell.com.

MEMORY ODD/EVEN LOGIC FAILURE AT ADDRESS, READ VALUE EXPECTING VALUE (MUISTIN PARITON/PARILLINEN- LOGIIKAN VIRHE OSOITTEESSA, LUETTU ARVO EI VASTAA ODOTETTUA ARVOA) — Muistikampa voi olla viallinen tai huonosti paikoillaan. Asenna muistikammat uudelleen paikoilleen ja vaihda ne tarvittaessa uusiin. Lisätietoja on huolto-oppaassa osoitteessa support.dell.com.
#### MEMORY WRITE/READ FAILURE AT ADDRESS, READ VALUE EXPECTING VALUE (MUISTIN KIRJOITUS-/ LUKUVIRHE OSOITTEESSA, LUETTU ARVO EI VASTAA

ODOTETTUA ARVOA) — Muistikampa voi olla viallinen tai huonosti paikoillaan. Asenna muistikammat uudelleen paikoilleen ja vaihda ne tarvittaessa uusiin. Lisätietoja on huolto-oppaassa osoitteessa support.dell.com.

#### NO BOOT DEVICE AVAILABLE (KÄYNNISTYSLAITETTA EI OLE KÄYTETTÄVISSÄ) —

Tietokone ei löydä kiintolevyä. Jos kiintolevy on käynnistyslaite, varmista, että se on asennettu, oikein paikoillaan ja osioitu käynnistyslaitteeksi.

#### NO BOOT SECTOR ON HARD DRIVE (KIINTOLEVYLLÄ EI OLE

KÄYNNISTYSSEKTORIA) — Käyttöjärjestelmä voi olla vioittunut. Ota yhteyttä Delliin (katso [Dellin yhteystiedot sivulla 67\)](#page-66-0).

NO TIMER TICK INTERRUPT ( EI AJASTIMEN KESKEYTYSTÄ) — Emolevyn piiri voi olla viallinen. Suorita Dell-diagnostiikkaohjelman järjestelmätestit (katso [Dell-diagnostiikkaohjelma sivulla 40\)](#page-39-0).

NOT ENOUGH MEMORY OR RESOURCES. EXIT SOME PROGRAMS AND TRY AGAIN (LIIAN VÄHÄN MUISTIA TAI RESURSSEJA, SAMMUTA OSA OHJELMISTA JA YRITÄ UUDELLEEN) — Suoritat liian monta ohjelmaa. Sulje kaikki ikkunat ja avaa ohjelma, jota haluat käyttää.

OPERATING SYSTEM NOT FOUND (KÄYTTÖJÄRJESTELMÄÄ EI LÖYDY) — Asenna kiintolevy uudelleen (katso huolto-opasta osoitteessa support.dell.com). Jos ongelma ei ratkea, ota yhteyttä Delliin

(katso [Dell-diagnostiikkaohjelma sivulla 40\)](#page-39-0).

OPTIONAL ROM BAD CHECKSUM (ROM- LISÄMUISTIN VÄÄRÄ TARKISTUSSUMMA) — Virhe ROM-lisämuistissa. Ota yhteyttä Delliin (katso [Dell-diagnostiikkaohjelma sivulla 40\)](#page-39-0).

TARVITTAVAA .DLL-TIEDOSTOA EI LÖYDY — Käynnistettävän ohjelman vaatima tiedosto puuttuu. Poista ohjelman asennus ja asenna se sitten uudelleen. Windows XP:

- 1 Valitse Käynnistä→ Ohjauspaneeli→ Lisää tai poista ohjelmia→ Ohjelmat ja ominaisuudet.
- 2 Valitse poistettava ohjelma.
- 3 Valitse Poista asennus.
- 4 Katso asennusohjeet ohjelman oppaista.

Windows Vista:

- 1 Napsauta Windows Vistan Käynnistä-painiketta <sup>(† 2</sup> → Ohjauspaneeli → Ohjelmat→ Ohjelmat ja toiminnot.
- 2 Valitse poistettava ohjelma.
- 3 Valitse Poista asennus.
- 4 Katso asennusohjeet ohjelman oppaista.

SECTOR NOT FOUND (SEKTORIA EI LÖYDY) — Käyttöjärjestelmä ei löydä kiintolevyn sektoria. Kyseessä voi olla viallinen sektori tai kiintolevyn vioittunut FAT. Tarkista kiintolevyn tiedostorakenne Windowsin virheentarkistustyökalulla. Katso ohjeet Windowsin Ohjeesta ja tuesta (valitse Käynnistä→ Ohje ja tuki). Jos virheellisiä sektoreita on useita, varmuuskopioi tiedot (jos mahdollista) ja alusta sen jälkeen kiintolevy uudelleen.

SEEK ERROR (HAKUVIRHE) — Käyttöjärjestelmä ei löydä kiintolevyn tiettyä uraa.

SHUTDOWN FAILURE (SAMMUTUSVIRHE) — Emolevyn piiri voi olla viallinen. Suorita Dell-diagnostiikkaohjelman järjestelmätestit (katso [Dell-diagnostiikkaohjelma sivulla 40\)](#page-39-0).

### TIME-OF-DAY CLOCK LOST POWER (KELLONAIKAKELLO EI SAA VIRTAA) —

Järjestelmän kokoonpanoasetukset ovat vioittuneet. Lataa akku kytkemällä tietokone sähköpistorasiaan. Jos ongelma toistuu, yritä palauttaa tiedot avaamalla järjestelmän asennusohjelma ja sulkemalla se sitten välittömästi (katso osoitteessa support.dell.com olevaa huolto-opasta). Jos ilmoitus toistuu, ota yhteyttä Delliin (katso [Dellin yhteystiedot sivulla 67](#page-66-0)).

### TIME-OF-DAY CLOCK STOPPED (KELLONAIKAKELLO ON PYSÄHTYNYT) —

Järjestelmän kokoonpanoasetuksia tukeva vara-akku pitää ladata. Lataa akku kytkemällä tietokone sähköpistorasiaan. Jos ongelma ei ratkea, ota yhteyttä Delliin (katso [Dellin yhteystiedot sivulla 67](#page-66-0)).

#### TIME-O F -DAY NOT SET -PLEASE RUN THE SYSTEM SETUP PROGRAM (KELLONAIKAA EI OLE ASETETTU, SUORITA JÄRJESTELMÄN ASENNUSOHJELMA) — Järjestelmän asennusohjelmaan tallennettu kellonaika tai päivämäärä ei vastaa järjestelmäkelloa. Korjaa Date (päivämäärä)- ja Time (aika) -asetukset. Lisätietoja on huolto-oppaassa osoitteessa support.dell.com.

TIMER CHIP COUNTER 2 FAILED (AJASTINPIIRIN 2-LASKURIN VIRHE)  $-$  Emolevyn piiri voi olla viallinen. Suorita Dell-diagnostiikkaohjelman järjestelmätestit (katso [Dell-diagnostiikkaohjelma sivulla 40\)](#page-39-0).

UNEXPECTED INTERRUPT IN PROTECTED MODE (ODOTTAMATON KESKEYTYS SUOJATUSSA TILASSA) — Näppäimistöohjain voi olla viallinen, tai muistikampa voi olla irti. Suorita Dell-diagnostiikkaohjelman järjestelmämuistitestit ja Keyboard Controller -testi (katso [Dell-diagnostiikkaohjelma sivulla 40\)](#page-39-0).

### X:\ I S NOT ACCESSIBLE (X:\ EI OLE KÄYTETTÄVISSÄ). LAITE EI OLE VALMIS —

Aseta levyke asemaan ja yritä uudelleen.

WARNING: BATTERY IS CRITICALLY LOW (VAROITUS: AKUN LATAUS ON ERITTÄIN ALHAINEN) — Akun lataus on loppumassa. Vaihda akku tai kytke tietokone pistorasiaan. Voit myös käynnistää lepotilan tai sammuttaa tietokoneen.

### Järjestelmäviestit

**HUOMAUTUS:** Jos sanomaa ei ole luettelossa, katso ohjeita käyttöjärjestelmän ohjeista tai sen ohjelman ohjeista, joka oli käynnissä virheilmoituksen tullessa esiin.

ALERT! (HÄLYTYS!) PREVIOUS ATTEMPTS AT BOOTING THIS SYSTEM HAVE FAILED A T CHECKPOINT (AIEMMAT YRITYKSET KÄYNNISTÄÄ TÄMÄ JÄRJESTELMÄ OVAT EPÄONNISTUNEET TARKISTUSPISTEESSÄ [NNNN]). RATKAISE TÄMÄ ONGELMA KIRJAAMALLA TÄMÄ TARKISTUSPISTE MUISTIIN JA OTTAMALLA YHTEYTTÄ DELLIN TEKNISEEN TUKEEN — Tietokoneen käynnistäminen epäonnistui kolme kertaa peräkkäin saman virheen takia (katso ohjeita kohdasta [Dellin yhteystiedot](#page-66-0)  [sivulla 67](#page-66-0) ).

CMOS CHECKSUM ERROR (CMOS-TARKISTUSSUMMAVIRHE) — Mahdollinen emolevyn vika tai RTC-paristossa on vähän virtaa. Vaihda akku. Katso sivustossa support.dell.com olevaa huolto-opasta tai katso ohjeita kohdasta [Dellin yhteystiedot sivulla 67](#page-66-0).

CPU FAN FAILURE — Suorittimen tuulettimen vika. Vaihda suorittimen tuuletin. Katso huolto-opasta sivustossa support.dell.com.

HARD-DISK DRIVE FAILURE (KIINTOLEVYVIRHE) — Mahdollinen kiintolevyvirhe kiintolevyn POST-toiminnon aikana. Tarkista kaapelit, vaihda kiintolevyt tai katso ohjeita kohdasta [Dellin yhteystiedot sivulla 67](#page-66-0).

HARD-DISK DRIVE READ FAILURE (KIINTOLEVYN LUKUVIRHE) — Mahdollinen kiintolevyn lukuvirhe kiintolevyn käynnistystestin aikana (katso ohjeita kohdasta [Dellin yhteystiedot sivulla 67\)](#page-66-0).

KEYBOARD FAILURE (NÄPPÄIMISTÖVIRHE) — Näppäimistövirhe tai näppäimistön löysällä oleva kaapeli.

NO BOOT DEVICE AVAILABLE (KÄYNNISTYSLAITETTA EI OLE KÄYTETTÄVISSÄ) —

Kiintolevyllä ei ole käynnistysosiota, tai kiintolevyn kaapeli on löysällä, tai kiintolevylaitetta ei ole käytettävissä.

- Jos kiintolevy on käynnistyslaite, varmista, että kaapelit on kytketty ja että asema on asennettu oikein ja osioitu käynnistyslaitteeksi.
- Siirry järjestelmän asetuksiin ja tarkista, että käynnistystiedot ovat oikein. Katso sivustossa support.dell.com olevaa huolto-opasta.

NO TIMER TICK INTERRUPT ( EI AJASTIMEN KESKEYTYSTÄ) — Emolevyn piiri voi toimia väärin tai emolevyssä voi olla häiriö (katso ohjeita [Dellin yhteystiedot](#page-66-0)  [sivulla 67\)](#page-66-0).

USB OVER CURRENT ERROR (USB-LAITTEEN YLIJÄNNITEVIRHE) — Irrota USB-laite. Käytä USB-laitteessa ulkoista virtalähdettä.

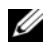

HUOMAUTUS: Kiintolevyn ITSEVALVONTAJÄRJESTELMÄ on raportoinut, että tietty parametri on ylittänyt normaalin toiminnallisen alueensa. Dell suosittelee tietojen varmuuskopioimista säännöllisesti. Alueen ulkopuolella oleva parametri voi olla osoitus mahdollisesta kiintolevyn ongelmasta.

S.M.A.R.T-virhe, mahdollinen kiintolevyn vika. Tämä ominaisuus voidaan ottaa käyttöön tai poistaa käytöstä BIOS-asetuksista.

## Ohjelmisto- ja laiteongelmien vianmääritys

Jos jokin laite ei löydy käyttöjärjestelmän asennuksen aikana tai se löytyy, mutta määritetään virheellisesti, voit käyttää Laitteiston vianmääritystä yhteensopivuusongelman ratkaisemiseen.

Laitteiston vianmääritysohjelman aloittaminen:

Windows XP:

- 1 Valitse Käynnistä→ Ohje ja tuki.
- 2 Kirjoita Etsi-kenttään Laitteiston vianmääritys ja aloita haku painamalla <Enter>-näppäintä.
- 3 Valitse Korjaa ongelma -kohdassa Laitteiden vianmääritys.

Valitse Laitteiston vianmääritys -luettelosta ongelmaa parhaiten kuvaava vaihtoehto ja valitse sitten Seuraava ja noudata seuraavia vianmäärityksen vaiheita.

Windows Vista:

- 1 Napsauta Windows Vistan Käynnistä-painiketta (52) ja valitse Ohje ja tuki.
- 2 Kirjoita Etsi-kenttään Laitteiston vianmääritys ja aloita haku painamalla <Enter>-näppäintä.
- <span id="page-39-2"></span>3 Valitse hakutuloksista ongelmaa parhaiten kuvaava vaihtoehto ja noudata seuraavia vianmääritystä koskevia ohjeita.

## <span id="page-39-1"></span><span id="page-39-0"></span>Dell-diagnostiikkaohjelma

#### VAARA: Ennen kuin teet mitään tässä osiossa mainittuja toimia, noudata tietokoneen mukana toimitettuja turvallisuusohjeita.

### Dell-diagnostiikkaohjelman käyttäminen

Jos tietokoneessasi ilmenee ongelmia, suorita kohdassa Lukitukset ja ohjelmaongelmat mainitut tarkistukset (katso kohtaa [Lukitukset ja](#page-43-0)  [ohjelmaongelmat sivulla 44](#page-43-0)) sekä Dell-diagnostiikkaohjelma, ennen kuin otat yhteyttä Dellin tekniseen tukeen.

Suosittelemme näiden ohjeiden tulostamista ennen aloittamista.

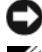

VAROITUS: Dell Diagnostics -ohjelma toimii vain Dell-tietokoneissa.

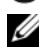

**HUOMAUTUS:** Drivers and Utilities -levy on valinnainen, eikä sitä välttämättä toimiteta tietokoneen mukana.

Katso osoitteessa support.dell.com olevasta huolto-oppaasta lisätietoja tietokoneen kokoonpanotiedoista ja tarkista, että testattava laite näkyy järjestelmän asennusohjelmassa ja on toiminnassa.

Avaa Dell-diagnostiikkaohjelma kiintolevyltä tai Drivers and Utilities -levyltä.

#### <span id="page-40-1"></span>Dell-diagnostiikan käynnistäminen kiintolevyasemasta

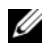

HUOMAUTUS: Jos tietokone ei pysty näyttämään kuvaa näytössä, katso [Dellin](#page-66-0)  [yhteystiedot sivulla 67.](#page-66-0)

- 1 Varmista, että tietokone on kytketty virtalähteeseen, jonka tiedät toimivan oikein.
- 2 Käynnistä (tai käynnistä uudelleen) tietokone.
- 3 Kun DELL™-logo tulee näkyviin, paina heti F12 -näppäintä. Valitse käynnistysvalikosta Diagnostics ja paina <Enter>-näppäintä.

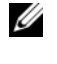

 $\mathscr U$  HUOMAUTUS: Jos odotat liian kauan ja käyttöjärjestelmän logo tulee näyttöön, odota, kunnes näyttöön tulee Microsoft® Windows® -työpöytä. Sammuta tietokone tämän jälkeen ja yritä uudelleen.

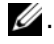

 $\mathscr{U}$ . **HUOMAUTUS:** Jos näyttöön tulee ilmoitus siitä, että diagnostiikkaapuohjelman osiota ei löydy, suorita Dell-diagnostiikkaohjelma lisävarusteena saatavalta Drivers and Utilities - CD-levyltä.

4 Käynnistä Dell-diagnostiikkaohjelma kiintolevyn Diagnostics Utility -osiosta painamalla mitä tahansa näppäintä ja toimi näytön ohjeiden mukaan.

#### <span id="page-40-0"></span>Dell-diagnostiikkaohjelman käynnistäminen *Drivers and Utilities* -levyltä

- **1** Aseta Drivers and Utilities -levy levyasemaan.
- 2 Sammuta tietokone ja käynnistä se sitten uudelleen.

Kun DELL-logo tulee näkyviin, paina heti <F12>-näppäintä.

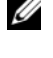

HUOMAUTUS: Jos odotat liian kauan ja käyttöjärjestelmän logo tulee näyttöön, odota, kunnes näyttöön tulee Microsoft® Windows® -työpöytä. Sammuta tietokone tämän jälkeen ja yritä uudelleen.

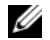

 $\mathscr{U}$  HUOMAUTUS: Seuraavat ohjeet muuttavat käynnistysjakson vain yhdeksi kerraksi. Seuraavan kerran tietokonetta käynnistettäessä se käynnistää järjestelmäasetusohjelmassa määritetyt laitteet.

- 3 Kun käynnistyslaiteluettelo tulee esiin, korosta CD/DVD/CD-RW-asema ja paina <Enter>-näppäintä.
- 4 Valitse näyttöön tulevasta valikosta vaihtoehto Boot from CD-ROM (Käynnistä CD-ROM-asemasta) ja paina <Enter>-näppäintä.
- 5 Kirjoita 1, jolloin CD-valikko käynnistyy, ja jatka painamalla <Enter>-näppäintä.
- 6 Valitse numeroidusta luettelosta Run the 32 Bit Dell Diagnostics (Suorita 32-bittinen Dell-diagnostiikkaohjelma) -vaihtoehto. Jos luettelossa on useita versioita, valitse tietokoneellesi sopiva versio.
- 7 Kun Dell-diagnostiikkaohjelman päävalikko tulee näyttöön, valitse suoritettava testi ja toimi näytön ohjeiden mukaan.

## <span id="page-41-0"></span>Vianmääritysvihjeitä

Kun teet vianmääritystä, seuraavista vihjeistä saattaa olla apua:

- Jos lisäsit tai poistit jonkin osan, ennen kuin ongelma ilmeni, tarkista asennus ja varmista, että kyseinen osa on oikein asennettu (katso huolto-opasta osoitteessa support.dell.com).
- Jos laite ei toimi, varmista, että se on oikein liitetty.
- Jos saat virhesanoman, kirjoita muistiin sanoman sisältö sanatarkasti. Tämä sanoma voi auttaa teknistä tukea ongelman selvittämisessä ja korjaamisessa.
- Jos virhesanoma tulee jostakin ohjelmasta, katso kyseisen ohjelman ohjeita.

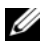

**24 HUOMAUTUS:** Tämän ohjeen menetelmät on kirjoitettu Windowsin oletusnäkymää varten, eivätkä ne välttämättä päde, jos Dell-tietokone on asetettu Windows Classic -näkymään.

## Virtaongelmat

#### VAARA: Ennen kuin teet mitään tässä osiossa mainittuja toimia, noudata tietokoneen mukana toimitettuja turvallisuusohjeita.

JOS VIRRAN MERKKIVALO EI PALA — Tietokoneen virta on joko katkaistu, tai tietokone ei saa virtaa tai se ei saa virtaa.

- Asenna virtajohto tietokoneen takana olevaan virtaliitäntään ja pistorasiaan.
- Ohita ylijännitesuojat ja jatkojohdot, jotta voit varmistaa, että tietokone käynnistyy.
- Varmista, että käytössä olevat ylijännitesuojat on liitetty pistorasiaan ja otettu käyttöön.
- Varmista sähköpistorasian toiminta kokeilemalla siihen esimerkiksi valaisinta.
- Varmista, että päävirtajohto ja etupaneelin kaapeli on liitetty tiukasti emolevyyn (katso huolto-opasta osoitteessa support.dell.com).

#### JO S VIRRAN MERKKIVALO ON SININEN EIKÄ TIETOKONE VASTAA —

- Varmista, että näyttö on liitetty pistorasiaan ja että siihen on kytketty virta.
- Jos näyttö on liitetty pistorasiaan, katso kohtaa [Merkkiäänet sivulla 31](#page-30-0).

**JOS VIRRAN MERKKIVALO VILKKUU SINISENÄ** — Tietokone on valmiustilassa. Jatka normaalia toimintaa painamalla näppäimistön jotakin näppäintä, siirtämällä hiirtä tai painamalla virtapainiketta.

**JOS VIRRAN MERKKIVALO VILKKUU ORANSSINA** — Tietokone saa virtaa, mutta laite voi toimia virheellisesti tai se on asennettu väärin.

- Irrota kaikki muistimoduulit ja asenna ne uudelleen (katso huolto-opasta osoitteessa support.dell.com).
- Irrota kaikki laajennuskortit, kuten näytönohjaimet, ja asenna ne uudelleen (katso huolto-opasta osoitteessa support.dell.com).

JOS VIRRAN MERKKIVALO PALAA ORANSSINA — Tietokoneessa on virtaongelma, laite voi toimia virheellisesti tai se on asennettu väärin.

- Varmista, että suorittimen virtajohto on liitetty tiukasti emolevyn virtaliittimeen (katso huolto-opasta osoitteessa support.dell.com).
- Varmista, että päävirtajohto ja etupaneelin kaapeli on liitetty tiukasti emolevyyn (katso huolto-opasta osoitteessa support.dell.com).

POISTA HÄIRIÖT — Mahdollisia häiriölähteitä ovat seuraavat:

- virran, näppäimistön ja hiiren jatkokaapelit
- samaan virtakiskoon on kytketty liian monta laitetta
- <span id="page-42-0"></span>• samaan pistorasiaan on kytketty useita ylijännitesuojia.

## **Muistiongelmat**

#### VAARA: Ennen kuin teet mitään tässä osiossa mainittuja toimia, noudata tietokoneen mukana toimitettuja turvallisuusohjeita.

#### JOS SAAT LIIAN VÄHÄN MUISTIA -SANOMAN –

- Tallenna ja sulje avoinna olevat tiedostot ja sulje sellaiset avoinna olevat ohjelmat, jotka eivät ole käytössä. Tarkista, ratkesiko ongelma.
- Katso muistin vähimmäisvaatimukset ohjelman oppaista. Asenna tarvittaessa lisää muistia (katso huolto-opasta osoitteessa support.dell.com).
- Asenna muistikammat uudelleen (katso huolto-opasta osoitteessa support.dell.com) ja varmista, että tietokoneesi voi käyttää muistia oikein.
- Suorita Dell-diagnostiikkaohjelma (katso kohtaa [Dell-diagnostiikkaohjelma](#page-39-0)  [sivulla 40](#page-39-0)).

#### JOS MUITA MUISTIONGELMIA ILMENEE -

- Asenna muistikammat uudelleen (katso huolto-opasta osoitteessa support.dell.com) ja varmista, että tietokoneesi voi käyttää muistia oikein.
- Varmista, että noudatat muistin asennusohjeita (katso huolto-opasta osoitteessa support.dell.com).
- Varmista, että tietokoneesi tukee käyttämääsi muistia. Lisätietoja tietokoneen tukemista muistityypeistä on kohdassa [Muisti sivulla 25.](#page-24-0)
- Suorita Dell-diagnostiikkaohjelma (katso kohtaa [Dell-diagnostiikkaohjelma](#page-39-0)  [sivulla 40](#page-39-0)).

### <span id="page-43-0"></span>Lukitukset ja ohjelmaongelmat

#### $\sqrt{N}$  VAARA: Ennen kuin teet mitään tässä osiossa mainittuia toimia, noudata tietokoneen mukana toimitettuja turvallisuusohjeita.

#### Tietokone ei käynnisty.

VARMISTA, ETTÄ VIRTAJOHTO ON LIITETTY TIETOKONEESEEN JA PISTORASIAAN.

#### Tietokone lakkaa toimimasta

VAROITUS: Voit menettää tietoja, jos et pysty sammuttamaan käyttöjärjestelmää.

SAMMUTA TIETOKONEEN VIRTA — Jos tietokone ei reagoi mitenkään, kun painat näppäintä tai liikutat hiirtä, paina virtapainiketta vähintään 8 - 10 sekuntia, kunnes tietokone sammuu. Käynnistä tietokone sitten uudelleen.

#### <span id="page-43-1"></span>Ohjelma lakkaa toimimasta

#### LOPETA OHJELMA —

- 1 Paina näppäimiä <Ctrl><Vaihto><Esc> samanaikaisesti, jolloin Tehtävienhallinta avautuu.
- 2 Napsauta Sovellukset-välilehteä.
- 3 Napsauta ohjelmaa, joka ei enää vastaa, ja valitse End Task (Lopeta tehtävä).

#### Ohjelmassa tapahtuu vakava virhe jatkuvasti

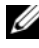

HUOMAUTUS: Ohjelmasta on yleensä asennusohjeet sen oppaissa tai levykkeellä tai CD-/DVD-levyllä.

TARKISTA OHJELMAN OPPAAT — Poista ohjelma ja asenna se tarvittaessa uudelleen.

#### <span id="page-44-0"></span>Ohjelma on suunniteltu aikaisemmalle Microsoft® Windows® -käyttöjärjestelmälle

SUORITA OHJATTU OHJELMAN YHTEENSOPIVUUDEN VARMISTAMINEN —

### Windows XP:

Ohjattu ohjelman yhteensopivuuden varmistaminen määrittää ohjelman, joten se toimii ympäristössä, joka muistuttaa muita kuin Windows XP -käyttöjärjestelmäympäristöjä.

- 1 Valitse Käynnistä→ Kaikki ohjelmat→ Apuohjelmat→ Ohjattu ohjelman yhteensopivuuden varmistaminen→ Seuraava.
- 2 Noudata näytön ohjeita.

### Windows Vista:

Ohjattu ohjelman yhteensopivuuden varmistaminen määrittää ohjelman, joten se toimii ympäristössä, joka muistuttaa muita kuin Windows Vista -käyttöjärjestelmäympäristöjä.

- 1 Valitse Käynnistä → Ohjauspaneeli→ Ohjelmat→ Käytä vanhempaa ohjelmaa Windowsin tässä versiossa.
- 2 Valitse Tervetuloa-ikkunassa Seuraava.
- 3 Noudata näytön ohjeita.

### Näyttö muuttuu täysin siniseksi

SAMMUTA TIETOKONEEN VIRTA — Jos tietokone ei reagoi mitenkään, kun painat näppäintä tai liikutat hiirtä, paina virtapainiketta vähintään 8 - 10 sekuntia, kunnes tietokone sammuu. Käynnistä tietokone sitten uudelleen.

#### <span id="page-44-1"></span>Muita ohjelmaongelmia

#### TARKISTA OHJELMAN OPPAAT TAI PYYDÄ VIANMÄÄRITYSTIETOJA OHJELMAN VALMISTAJALTA —

- Varmista, että ohjelma on yhteensopiva tietokoneesi käyttöjärjestelmän kanssa.
- Varmista, että tietokone vastaa ohjelman vähimmäisvaatimuksia. Katso tietoja ohjelman oppaista.
- Varmista, että ohjelma on asennettu ja määritetty oikein.
- Tarkista, että laitteen ohjaimet eivät ole ristiriidassa ohjelman kanssa.
- Poista ohjelma ja asenna se tarvittaessa uudelleen.

#### TEE HETI VARMUUSKOPIOT TIEDOSTOISTASI -

- Tarkista kiintolevy, levykkeet tai CD-/DVD-levyt virustorjuntaohjelmalla.
- Tallenna ja sulje kaikki avatut tiedostot tai ohjelmat ja sammuta tietokone Käynnistä-valikosta.

## <span id="page-45-1"></span>Dellin tekninen päivityspalvelu

Dellin tekninen päivityspalvelu tarjoaa ennalta sähköposti-ilmoituksia tietokoneen ohjelmisto- ja laitteistopäivityksistä. Palvelu on ilmainen, ja sitä voidaan mukauttaa sisällön, muodon ja sen mukaan, miten usein ilmoituksia lähetetään.

Voit tilata Dellin teknisen päivityspalvelun osoitteesta support.dell.com/technicalupdate.

## <span id="page-45-0"></span>Dell-tukiapuohjelma

Dell-tukiapuohjelma on asennettu tietokoneeseen ja se voidaan käynnistää Dell-tukipalvelusta, **O**, tehtävärivin kuvakkeesta tai Käynnistäpainikkeesta. Tällä tukiapuohjelmalla saat tukitietoja, ohjelmistopäivityksiä ja tietojenkäsittely-ympäristön kuntotarkastuksia.

#### Dell-tukiapuohjelman käynnistäminen

Avaa Dell-tukiapuohjelma tehtävärivin kuvakkeesta Käynnistä-valikosta.

Jos tehtävärivillä ei ole Dell-tukiapuohjelman kuvaketta:

- 1 Valitse Käynnistä→ Κaikki ohjelmat→ Dellin tuki→ Dellin tukiasetukset.
- 2 Varmista, että Show icon on the taskbar (Näytä kuvake tehtäväpalkissa) -vaihtoehto on valittu.

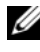

HUOMAUTUS: Jos Dell-tukiapuohjelmaa ei löydy Käynnistä-valikosta, siirry osoitteeseen support.dell.com ja lataa ohjelmisto sieltä.

Dell-tukiapuohjelma on mukautettu tietojenkäsittely-ympäristöösi.

Tehtäväpalkin  $\otimes$ -kuvake toimii eri tavoin, kun sitä napsautetaan, kaksoisnapsautetaan tai napsautetaan hiiren kakkospainikkeella.

#### Dell-tukiapuohjelman kuvakkeen napsauttaminen

Napsauttamalla **C**-kuvaketta hiiren vasemmalla tai oikealla painikkeella voit suorittaa seuraavat toiminnot:

- Tietojenkäsittely-ympäristön tarkistaminen
- Dell-tukiapuohjelman asetusten tarkistaminen
- Dell-tukiapuohjelman ohjetiedoston avaaminen
- Usein kysyttyjen kysymysten tarkasteleminen
- Dell-tukiapuohjelman lisätietojen tarkistaminen
- Dell-tukiapuohjelman poistaminen käytöstä

### Dell-tukiapuohjelman kuvakkeen kaksoisnapsauttaminen

Kaksoisnapsauttamalla  $\otimes$ -kuvaketta voit manuaalisesti tarkistaa tietojenkäsittely-ympäristön, tarkastella usein kysyttyjä kysymyksiä, avata Dell-tukiapuohjelman ohjetiedoston sekä tarkistaa Dell-tukiapuohjelman asetukset.

Lisätietoja Dell-tukiapuohjelmasta saat napsauttamalla kysymysmerkkiä (?) Dell™ Support -näytön yläosassa.

## <span id="page-48-4"></span>Ohjelmiston asentaminen uudelleen

## <span id="page-48-2"></span>Ajurit

## <span id="page-48-3"></span>Ajurien tunnistaminen

Jos laitteissa ilmenee ongelmia, selvitä, johtuvatko ne ajurista, ja päivitä ajuri tarvittaessa.

Windows XP:

- 1 Valitse Käynnistä→ Ohjauspaneeli.
- 2 Valitse kohdasta Valitse luokka vaihtoehto Suorituskyky ja ylläpito ja valitse Järjestelmä.
- 3 Valitse Järjestelmän ominaisuudet -ikkunasta Laitteisto-välilehti ja valitse sitten Laitehallinta.

Windows Vista:

- **1** Napsauta Windows Vistan™ Käynnistä-painiketta  $\bigoplus$  ja napsauta sitten hiiren kakkospainikkeella kohtaa Tietokone.
- 2 Valitse Ominaisuudet→ Laitehallinta.
	-
- HUOMAUTUS: Käyttäjätilin valvonta -ikkuna voi tulla esiin. Jos olet tietokoneen järjestelmänvalvoja, valitse Jatka. Pyydä muussa tapauksessa järjestelmänvalvojaa jatkamaan toimintoa.

Vieritä luetteloa ja tarkista, onko jonkin laitteen kuvakkeen kohdassa huutomerkki. (Ympyrä, jonka sisällä on [!].)

Jos laitenimen vieressä on huutomerkki, voit joutua asentamaan ajurin uudestaan tai asentamaan uuden ajurin. (Katso kohtaa [Ajurien ja](#page-48-0)  [apuohjelmien uudelleenasentaminen sivulla 49.](#page-48-0))

## <span id="page-48-0"></span>Ajurien ja apuohjelmien uudelleenasentaminen

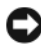

VAROITUS: Dell-tukisivusto osoitteessa support.dell.com ja Drivers and Utilities -levy sisältävät Dell™-tietokoneiden hyväksytyt ajurit. Jos

<span id="page-48-1"></span>asennat muista lähteistä hankittuja ajureita, on mahdollista, että tietokone ei toimi oikein.

#### <span id="page-49-0"></span>Palaaminen aikaisempaan laiteajurin versioon

Windows XP:

- 1 Valitse Käynnistä→ Oma tietokone→ Ominaisuudet→ Laitteisto→ Laitehallinta.
- 2 Napsauta hiiren kakkospainikkeella laitetta, jonka uusi ajuri asennettiin, ja valitse Ominaisuudet.
- 3 Napsauta Ohjaimet-välilehteä→ Aikaisempi ohjain.

Windows Vista:

- 1 Napsauta Windows Vistan Käynnistä-painiketta  $\bigoplus$  ja napsauta hiiren kakkospainikkeella kohtaa Tietokone.
- 2 Valitse Ominaisuudet→ Laitehallinta.

**HUOMAUTUS:** Käyttäjätilin valvonta -ikkuna voi tulla esiin. Jos olet tietokoneen järjestelmänvalvoja, valitse Jatka. Pyydä muussa tapauksessa järjestelmänvalvojaa käynnistämään Laitehallinta.

- 3 Napsauta hiiren kakkospainikkeella laitetta, jonka uusi ajuri asennettiin, ja valitse Ominaisuudet.
- 4 Napsauta Ohjaimet-välilehteä→ Aikaisempi ohjain.

Jos laiteohjaimen palauttaminen ei ratkaise ongelmaa, palauta tietokone uuden ajurin asennusta edeltävään käyttötilaan käyttämällä järjestelmänpalautusta (katso kohtaa [Käyttöjärjestelmän palauttaminen](#page-51-0)  [sivulla 52](#page-51-0)).

#### <span id="page-49-1"></span>Drivers and Utilities -levyn käyttäminen

Jos laiteohjaimen palautus tai järjestelmänpalautus (katso kohtaa [Käyttöjärjestelmän palauttaminen sivulla 52\)](#page-51-0) ei ratkaise ongelmaa, asenna ohjain uudelleen Drivers and Utilities -levyltä.

1 Kun näytössä on Windows-työpöytä, aseta levyasemaan Drivers and Utilities -levy.

Jos käytät Drivers and Utilities -levyä ensimmäistä kertaa, siirry kohtaan vaihe 2. Jos näin ei ole, siirry kohtaan vaihe 5.

2 Kun Drivers and Utilities -levyn asennusohjelma alkaa, noudata näytössä näkyviä kehotteita.

- **HUOMAUTUS:** Useimmiten *Drivers and Utilities* -ohjelma käynnistyy automaattisesti. Jos se ei käynnisty automaattisesti, käynnistä Windowsin Resurssienhallinta, tuo CD-levyn sisältö esiin napsauttamalla CD-aseman hakemistoa ja kaksoisnapsauta sitten autorcd.exe-tiedostoa.
- 3 Kun näyttöön tulee InstallShield Wizard Complete (Ohjattu InstallShield-toiminto valmis), poista Drivers and Utilities -levy ja käynnistä tietokone uudelleen valitsemalla Finish (Valmis).
- 4 Kun näytössä on Windows-työpöytä, aseta Drivers and Utilities -levy uudelleen levyasemaan.
- 5 Valitse Welcome Dell System Owner (Tervetuloa, Dell-järjestelmän omistaja) -ikkunassa Next (Seuraava).
	-

**22 HUOMAUTUS:** Drivers and Utilities-ohielma näyttää vain sellaisten laitteiden ajurit, jotka ovat tietokoneessa asennettuna toimitettaessa. Jos asennat lisää laitteita, uusien laitteiden ajurit eivät ehkä näy valikossa. Jos kyseiset ajurit eivät näy, lopeta *Drivers and Utilities* -ohjelman käyttäminen. Lisätietoja ajureista on kunkin laitteen oppaissa.

Näyttöön tulee sanoma, joka ilmoittaa, että resurssilevy on havainnut tietokoneessa laitteen.

Tietokoneen käyttämät ajurit näkyvät automaattisesti My Drivers—The ResourceCD has identified these components in your system (Omat ajurit–Resurssilevy on havainnut seuraavat osat järjestelmässä) -ikkunassa.

6 Valitse ajuri, jonka haluat asentaa uudelleen, ja toimi näytön ohjeiden mukaan.

Jos jotakin ajuria ei ole luettelossa, käyttöjärjestelmäsi ei tarvitse sitä.

#### Ajurien manuaalinen uudelleenasennus

Kun olet purkanut ajuritiedostot kiintolevylle edellä kuvatulla tavalla, tee seuraavasti:

- 1 Napsauta Windows Vistan Käynnistä-painiketta <sup>(+ j</sup>a napsauta sitten hiiren kakkospainikkeella kohtaa Tietokone.
- 2 Valitse Ominaisuudet→ Laitehallinta.

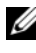

**HUOMAUTUS:** Käyttäjätilin valvonta -ikkuna voi tulla esiin. Jos olet tietokoneen järjestelmänvalvoja, valitse Jatka. Pyydä muussa tapauksessa järjestelmänvalvojaa käynnistämään Laitehallinta.

- 3 Kaksoisnapsauta laitetyyppiä, jolle olet asentamassa ajuria (esimerkiksi Ääni tai Näyttö).
- 4 Kaksoisnapsauta sen laitteen nimeä, jolla olet asentamassa ajuria.
- 5 Valitse Ohjain-välilehti→ Päivitä ohjain→ Etsi ohjainohjelmistoa tietokoneesta.
- 6 Valitse Selaa ja valitse paikka, johon aiemmin kopioit ajuritiedoston.
- **7** Kun sopivan ajurin nimi tulee näkyviin, valitse ajurin nimi $\rightarrow$  OK $\rightarrow$ Seuraava.
- <span id="page-51-2"></span>8 Valitse Valmis ja käynnistä tietokone uudelleen.

## <span id="page-51-0"></span>Käyttöjärjestelmän palauttaminen

Käyttöjärjestelmän voi palauttaa seuraavilla tavoilla:

- Microsoft Windowsin Järjestelmän palauttaminen palauttaa tietokoneen aikaisempaan käyttötilaan muuttamatta datatiedostoja. Käytä järjestelmänpalautusta ensisijaisena ratkaisuna käyttöjärjestelmän palauttamiseen ja tietoa sisältävien tiedostojen säilyttämiseen.
- Dell PC Restore by Symantec (saatavissa Windows XP -käyttöjärjestelmässä) ja Dell Factory Image Restore (saatavissa Windows Vista -käyttöjärjestelmässä) palauttaa kiintolevyn toimintatilaan, jossa se oli tietokoneen ostohetkellä. Kumpikin ohjelma poistaa kiintolevyltä kaikki tiedot ja kaikki ohjelmat, jotka on asennettu tietokoneen saamisen jälkeen. Käytä Dell PC Restore- tai Dell Factory Image Restore -ohjelmaa vain, jos järjestelmän palautus ei ratkaissut käyttöjärjestelmään liittyvää ongelmaa.
- Jos sait Käyttöjärjestelmä-levyn tietokoneen mukana, voit palauttaa käyttöjärjestelmän sen avulla. Käyttöjärjestelmä-levyn käyttö poistaa kuitenkin kaikki tiedot kiintolevyltä. Käytä levyä vain, jos järjestelmänpalautus ei ratkaissut käyttöjärjestelmän ongelmia.

### <span id="page-51-3"></span><span id="page-51-1"></span>Microsoft Windowsin Järjestelmän palauttaminen -toiminnon käyttäminen

Windows-käyttöjärjestelmissä on järjestelmän palautustoiminto, jonka avulla tietokone voidaan palauttaa aikaisempaan toimintatilaan (niin, että se ei vaikuta datatiedostoihin), jos laitteistoon, ohjelmistoon tai muihin järjestelmäasetuksiin tehdyt muutokset ovat siirtäneet tietokoneen ei-toivottuun toimintatilaan. Kaikki järjestelmän palautustoiminnon tekemät muutokset ovat täysin peruutettavissa.

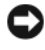

VAROITUS: Tee säännöllisesti varmistukset datatiedostoista. Järjestelmän palauttamistoiminto ei tarkkaile datatiedostoja eikä palauta niitä.

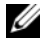

**24 HUOMAUTUS:** Tämän ohieen menetelmät on kirioitettu Windowsin oletusnäkymää varten eivätkä välttämättä päde, jos Dell™-tietokone on asetettu Windows Classic -näkymään.

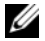

**ZZI HUOMAUTUS:** Aseta Dell™-tietokone Windows Classic -näkymään.

#### Järjestelmän palautuksen aloittaminen

Windows XP:

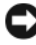

VAROITUS: Tallenna ja sulje kaikki auki olevat tiedostot ja sulje kaikki auki olevat ohjelmat, ennen kuin palautat tietokoneen aikaisempaan toimintatilaan. Älä muuta, avaa tai poista mitään tiedostoja tai ohjelmia, ennen kuin järjestelmä on palautettu.

- 1 Valitse Käynnistä→ Kaikki ohjelmat→ Apuohjelmat→ Järjestelmätyökalut→ Järjestelmän palauttaminen.
- 2 Valitse joko Palauta tietokone aiemman ajankohdan mukaiseksi tai Uuden palautuspisteen luominen.
- 3 Valitse Seuraava ja noudata näytössä olevia kehotteita.

Windows Vista:

- 1 Valitse Käynnistä
- 2 Kirjoita Aloita haku -ruutuun Järjestelmän palauttaminen ja paina <Enter>-näppäintä.

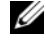

**24 HUOMAUTUS:** Käyttäjätilin valvonta -ikkuna voi tulla esiin. Jos olet tietokoneen järjestelmänvalvoja, valitse Jatka. Ota muussa tapauksessa yhteyttä järjestelmänvalvojaan, jotta voit jatkaa ohjelman käyttöä.

3 Valitse Seuraava ja noudata muita näytössä olevia ohjeita.

Jos järjestelmän palautustoiminto ei ratkaissut ongelmaa, voit kumota viimeisimmän järjestelmän palautuksen.

#### Viimeisimmän järjestelmän palautuksen kumoaminen

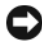

VAROITUS: Tallenna ja sulje kaikki auki olevat tiedostot ja sulje kaikki auki olevat ohjelmat, ennen kuin kumoat viimeisimmän järjestelmän palautuksen. Älä muuta, avaa tai poista mitään tiedostoja tai ohjelmia, ennen kuin järjestelmä on palautettu. Windows XP:

- 1 Valitse Käynnistä→ Kaikki ohjelmat→ Apuohjelmat→ Järjestelmätyökalut→ Järjestelmän palauttaminen.
- 2 Valitse Peruuta viimeisin palauttaminen ja valitse sitten Seuraava.

Windows Vista:

- 1 Valitse Käynnistä
- 2 Kirjoita Aloita haku -ruutuun Järjestelmän palauttaminen ja paina <Enter>-näppäintä.
- 3 Valitse Peruuta viimeisin palauttaminen ja valitse sitten Seuraava.

#### <span id="page-53-0"></span>Järjestelmän palauttamistoiminnon käyttöön ottaminen

**EXTE HUOMAUTUS:** Windows Vista ei poista käytöstä järjestelmän palauttamistoimintoa, vaikka levytilaa olisikin vähän. Siksi seuraavat vaiheet koskevat vain Windows XP -käyttöjärjestelmää.

Jos asennat uudelleen Windows XP -käyttöjärjestelmän tietokoneeseen, jossa on käytettävissä alle 200 megatavua vapaata kiintolevytilaa, järjestelmän palauttamistoiminto poistetaan automaattisesti käytöstä.

Voit tarkistaa, onko järjestelmän palauttaminen käytössä, toimimalla seuraavasti:

- 1 Valitse Käynnistä→ Ohjauspaneeli → Suorituskyky ja ylläpito→ Järjestelmä.
- 2 Valitse Järjestelmän palauttaminen -välilehti ja varmista, että Poista järjestelmän palauttaminen käytöstä ei ole valittuna.

## <span id="page-53-1"></span>Dell™ PC Restore- ja Dell Factory Image Restore -ohjelman käyttäminen

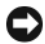

VAROITUS: Dell PC Restore- ja Dell Factory Image Restore -ohjelman käyttö poistaa pysyvästi kaiken kiintolevyllä olevan tiedon ja poistaa kaikki ohjelmat ja ajurit, jotka on asennettu tietokoneen saamisen jälkeen. Varmuuskopioi tiedot mahdollisuuksien mukaan ennen näiden valintojen käyttöä. Käytä PC Restore- tai Dell Factory Image Restore -ohjelmaa vain, jos järjestelmän palauttamistoiminto ei ratkaissut käyttöjärjestelmäongelmaa.

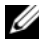

**HUOMAUTUS:** Dell PC Restore by Symantec ja Dell Factory Image Restore eivät välttämättä ole saatavissa kaikissa maissa tai kaikissa tietokoneissa.

<span id="page-54-0"></span>Käytä ohjelmia Dell PC Restore (Windows XP) ja Dell Factory Image Restore (Windows Vista) vain viimeisenä käyttöjärjestelmän palautuskeinona. Nämä vaihtoehdot palauttavat kiintolevyn toimintatilaan, jossa se oli tietokoneen ostohetkellä. Kaikki tietokoneen hankinnan jälkeen lisätyt ohjelmat tai tiedostot, myös datatiedostot, poistetaan pysyvästi kiintolevyltä. Datatiedostot sisältävät esimerkiksi asiakirjoja, taulukkoja, sähköpostiviestejä, digitaalivalokuvia ja musiikkitiedostoja. Varmuuskopioi tiedot mahdollisuuksien mukaan ennen PC Restore- tai Factory Image Restore -ohjelman käyttöä.

#### Windows XP: Dell PC Restore

PC Restore -ohjelman käyttäminen:

1 Käynnistä tietokone.

Käynnistyksessä näytön yläreunaan tulee sininen palkki, jossa on teksti www.dell.com.

2 Heti kun näet tämän palkin, paina näppäinyhdistelmää <Ctrl><F11>.

Jos et paina näppäinyhdistelmää <Ctrl><F11> ajoissa, anna tietokoneen lopettaa käynnistäminen ja käynnistä sitten tietokone uudelleen.

VAROITUS: Jos et halua jatkaa PC Restore -ohjelman käyttämistä, valitse Käynnistä uudelleen.

3 Valitse Palauta ja Vahvista.

Palauttamistoiminnon loppuun saattaminen kestää noin 6 - 10 minuuttia.

4 Kun järjestelmä kehottaa, käynnistä tietokone uudelleen valitsemalla Valmis.

**24 HUOMAUTUS:** Älä sulje tietokonetta manuaalisesti. Valitse Valmis ja anna tietokoneen käynnistyä kokonaan uudelleen.

5 Kun järjestelmä kehottaa, valitse Kyllä.

Tietokone käynnistyy uudelleen. Koska tietokone on palautettu alkuperäiseen toimintatilaan, esiin tulevat näytöt, kuten Käyttöoikeussopimus, ovat samoja näyttöjä, jotka tulivat esiin tietokoneen ensimmäisessä käynnistyksessä.

6 Valitse Seuraava.

Järjestelmän palauttaminen -näyttö tulee näkyviin, ja tietokone käynnistyy uudelleen.

7 Kun tietokone on käynnistynyt uudelleen, valitse OK.

PC Restore -ohjelman poistaminen:

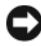

VAROITUS: Jos Dell PC Restore poistetaan kiintolevyltä, se poistetaan pysyvästi tietokoneesta. Kun Dell PC Restore on poistettu, sitä ei voi käyttää tietokoneen käyttöjärjestelmän palauttamiseen.

Dell PC Restore -ohjelman avulla voit palauttaa kiintolevyn toimintatilaan, jossa se oli tietokoneen ostohetkellä. On suositeltavaa, että PC Restore -ohjelmaa ei poisteta tietokoneesta, vaikka lisää kiintolevytilaa tarvittaisiinkin. Jos PC Restore -ohjelma poistetaan kiintolevyltä, sitä ei voi koskaan palauttaa eikä käyttää tietokoneen käyttöjärjestelmän palauttamiseen alkuperäiseen tilaansa.

- 1 Kirjaudu tietokoneeseen paikallisena järjestelmänvalvojana.
- 2 Siirry Microsoft Windowsin resurssienhallinnassa kansioon c:\dell\utilities\DSR.
- 3 Kaksoisnapsauta tiedostonimeä DSRIRRemv2.exe.

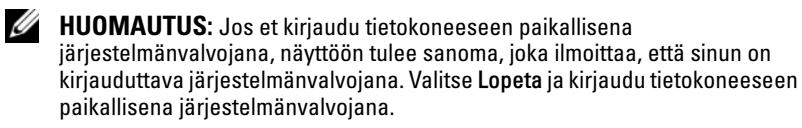

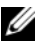

**HUOMAUTUS:** Jos PC Restore -ohjelman osiota ei ole tietokoneen kiintolevyllä, näyttöön tuleva sanoma ilmoittaa, ettei osiota ole löytynyt. Valitse Lopeta. Poistettavaa osiota ei ole.

- 4 Poista PC Restore -osio kiintolevyltä valitsemalla OK.
- 5 Valitse Kyllä, kun näyttöön tulee vahvistussanoma.

PC Restore -osio on poistettu, ja vapautunut levytila lisätään kiintolevyn varattavan vapaan tilan joukkoon.

- 6 Valitse hiiren kakkospainikkeella Windowsin Resurssienhallinnassa Paikallinen levy (C), valitse Ominaisuudet ja tarkista, että lisälevytilaa on saatavissa kohdassa Vapaa tila olevan uuden arvon mukaisesti.
- 7 Sulje PC Restore Removal (PC Restore -ohjelman poisto) -ikkuna valitsemalla Finish (Valmis) ja käynnistä tietokone uudelleen.

#### Windows Vista: Dell Factory Image Restore

- 1 Käynnistä tietokone. Kun Dell-logo tulee näyttöön, avaa Vistan Käynnistyksen lisäasetukset -ikkuna painamalla <F8>-näppäintä useita kertoja.
- 2 Valitse Koriaa tietokone.

<span id="page-56-0"></span>Näyttöön tulee Järjestelmän palautusasetukset -ikkuna.

- 3 Valitse näppäimistöasettelu ja valitse Seuraava.
- 4 Voit siirtyä palautusvalintoihin, kun kirjaudut tietokoneeseen paikallisena käyttäjänä. Siirry komentokehotteeseen kirjoittamalla Käyttäjänimi-kenttään administrator ja napsauttamalla sitten OK-painiketta.
- 5 Valitse Dell Factory Image Restore.

#### **HUOMAUTUS:** Kokoonpanon mukaan on ehkä valittava Dell Factory Tools ja sitten Dell Factory Image Restore.

Näyttöön tulee Dell Factory Image Restore -ohjelman tervetulonäyttö.

**6** Valitse Next (Seuraava).

Näyttöön tulee Confirm Data Deletion (Vahvista tietojen poisto) -näyttö.

VAROITUS: Jos et halua jatkaa Factory Image Restore -ohjelman käyttöä, valitse Cancel (Peruuta).

7 Valitse valintaruutu, joka vahvistaa, että haluat alustaa kiintolevyn uudelleen ja palauttaa järjestelmän ohjelmiston tilaan, jossa se oli tehtaalta toimitettaessa, ja valitse sitten Next (Seuraava).

<span id="page-56-1"></span>Palauttamistoiminto käynnistyy, ja sen suorittaminen kestää noin viisi minuuttia. Näkyviin tulee sanoma, kun käyttöjärjestelmä ja tehtaalla asennetut sovellukset on palautettu alkuperäiseen tilaansa.

8 Käynnistä tietokone uudelleen valitsemalla Valmis.

## Käyttöjärjestelmä-levyn käyttö

#### Ennen aloittamista

Jos vasta-asennetun ajurin kanssa on ongelmia ja harkitset Windowskäyttöjärjestelmän asentamista uudelleen, kokeile ensin Windowsin aiemman laiteohjaimen palautustoimintoa. Lisätietoja on kohdassa Palaaminen aikaisempaan laiteajurin versioon sivulla 50. Jos aiemman laiteohjaimen palautustoiminnon käyttäminen ei korjaa ongelmaa, palauta käyttöjärjestelmä Microsoft Windowsin Järjestelmän palauttamisen avulla toimintatilaan, jossa se oli ennen uuden laiteajurin (laiteohjaimen) asentamista. Lisätietoja on kohdassa Microsoft [Windowsin Järjestelmän](#page-51-1)  [palauttaminen -toiminnon käyttäminen sivulla 52](#page-51-1).

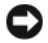

VAROITUS: Ota varmuuskopiot kaikista ensisijaisen kiintolevyaseman datatiedostoista ennen asennusta. Perinteisissä kiintolevykokoonpanoissa ensisijainen kiintolevyasema on ensimmäinen asema, jonka tietokone tunnistaa.

Windowsin uudelleenasennukseen tarvitaan Dell™ Operating System -levy ja Dell Drivers and Utilities -levy.

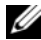

**HUOMAUTUS:** Drivers and Utilities -levy sisältää ajurit, jotka asennettiin tietokoneen kokoamisvaiheessa. Käytä Dell *Drivers and Utilities* -levyä tarvittavien ajurien lataamiseen. Dell *Drivers and Utilities* -levyä ja *Käyttöjäriestelmä*-levyä ei välttämättä toimiteta tietokoneen mukana. Tämä määräytyy sen mukaan, missä maassa tietokone on tilattu ja halusitko levyn.

#### Windowsin uudelleenasennus

Uudelleenasennus voi kestää 1 - 2 tuntia. Kun käyttöjärjestelmä on asennettu uudelleen, myös laiteajurit, virustentorjuntaohjelma ja muut ohjelmat on asennettava uudelleen.

- 1 Tallenna ja sulje kaikki avoimet tiedostot ja sulje kaikki avoimet sovellukset.
- 2 Aseta Käyttöjärjestelmän levy asemaan.
- 3 Jos näyttöön tulee Asenna Windows -sanoma, valitse Lopeta.
- 4 Käynnistä tietokone uudelleen.

Kun DELL-logo tulee näkyviin, paina heti <F12>-näppäintä.

HUOMAUTUS: Jos odotat liian kauan ja käyttöjärjestelmän logo tulee näyttöön, odota, kunnes näyttöön tulee Microsoft® Windows® -työpöytä. Sammuta tietokone tämän jälkeen ja yritä uudelleen.

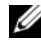

**EXTE HUOMAUTUS:** Seuraavat ohjeet muuttavat käynnistysjakson vain yhdeksi kerraksi. Seuraavan kerran tietokonetta käynnistettäessä se käynnistää järjestelmäasetusohjelmassa määritetyt laitteet.

5 Kun käynnistyslaiteluettelo tulee esiin, korosta CD/DVD/CD-RW Drive ja paina <Enter>-näppäintä.

Käynnistä CD-ROM-levyltä painamalla mitä tahansa näppäintä ja suorita asennus loppuun noudattamalla näytön ohjeita.

<span id="page-58-4"></span>h

## Tietojen etsiminen

<span id="page-58-3"></span><span id="page-58-1"></span>DVD-levy, joka mahdollisesti toimitetaan

tietokoneen mukana.

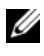

 $\n *HUOMAUTUS:* Jotkin ominaisuudet tai tietovälineet voivat olla valinnaisia, eikä$ niitä ehkä toimiteta tietokoneen mukana. Jotkin ominaisuudet eivät ehkä ole käytettävissä tietyissä maissa.

<span id="page-58-2"></span><span id="page-58-0"></span>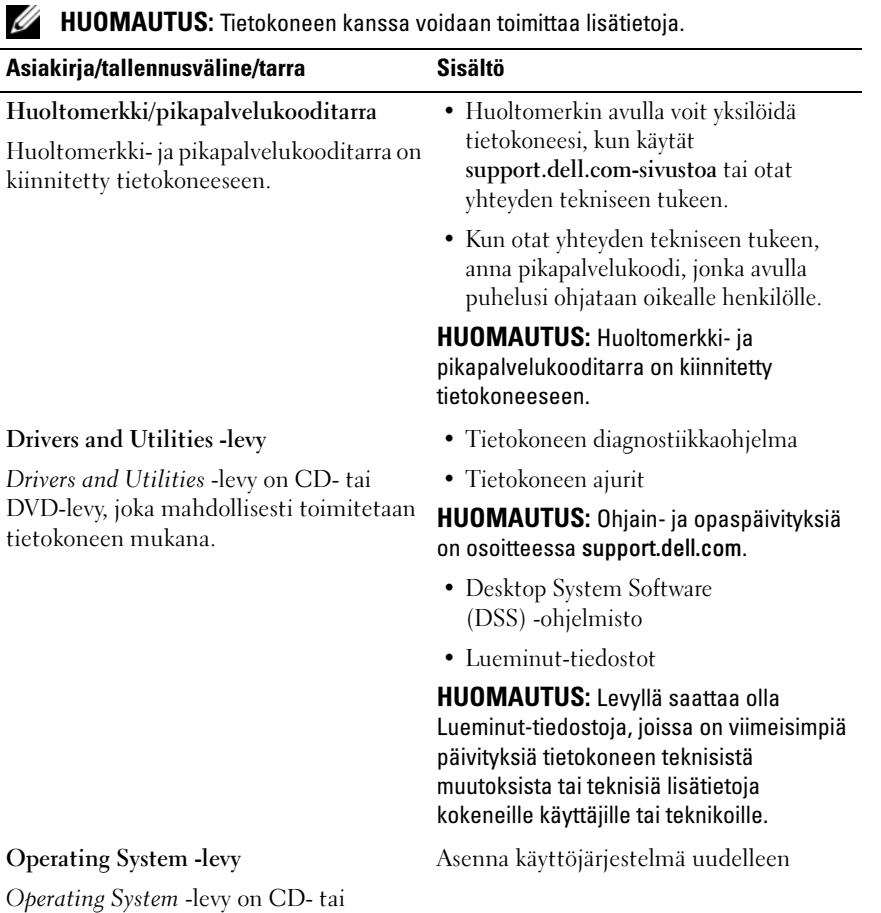

<span id="page-59-2"></span><span id="page-59-1"></span>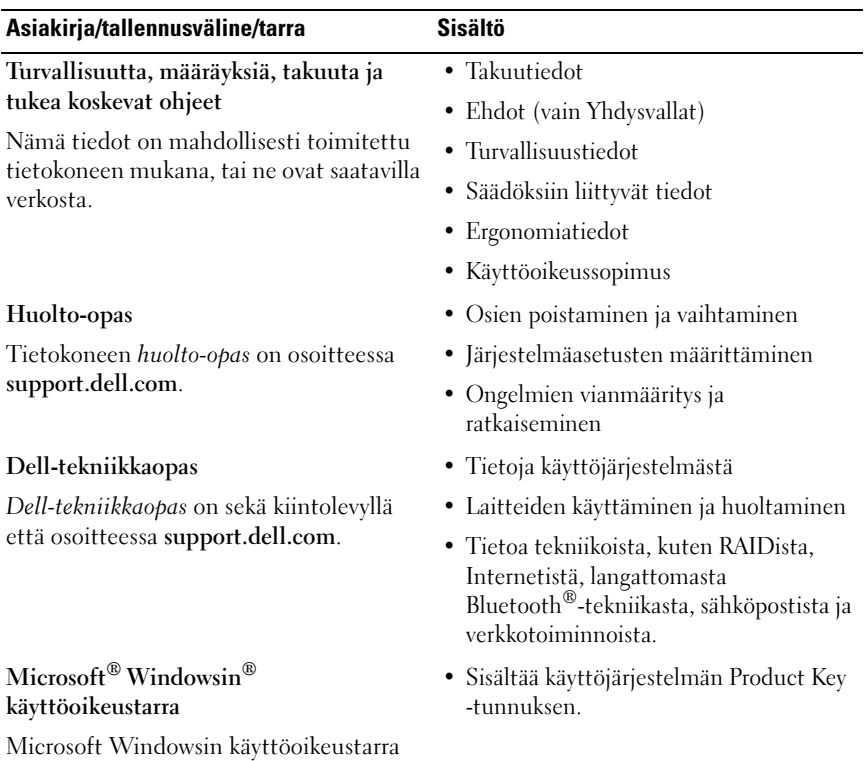

<span id="page-59-3"></span><span id="page-59-0"></span>on kiinnitetty tietokoneeseen.

## Ohjeiden saaminen

## <span id="page-60-0"></span>Avun saaminen

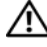

#### VAARA: Jos tietokoneen kotelo pitää avata, irrota ensin tietokone verkkovirrasta ja modeemijohdot sähköpistorasioista. Noudata tietokoneen mukana toimitettuja turvallisuusohjeita.

Jos tietokoneessa on ongelmia, voit tehdä ongelmanmäärityksen seuraavien ohjeiden mukaisesti:

- 1 Lisätietoja ja menetelmiä ongelmista on kohdassa [Vianmääritysvihjeitä](#page-41-0)  [sivulla 42](#page-41-0).
- 2 Lisätietoja Dell-diagnostiikkaohjelman suorittamisesta on kohdassa [Dell-diagnostiikkaohjelma sivulla 40](#page-39-1).
- 3 Täytä Diagnostiikan tarkistusluettelo sivulla 66.
- 4 Asennus- ja vianmääritystoimenpiteissä auttavat Dellin monipuoliset online-tukipalvelut (support.dell.com). Laaja Dell-verkkotukiluettelo on kohdassa [Online-palvelut sivulla 62](#page-61-0).
- 5 Jos ongelma ei ratkea edellä olevien ohjeiden avulla, katso lisätietoja kohdasta [Dellin yhteystiedot sivulla 67.](#page-66-1)

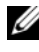

HUOMAUTUS: Soita Dell-tukipalveluun niin, että voit olla tietokoneen äärellä, jotta tekninen tukihenkilöstö voi auttaa sinua tarvittavissa toimissa.

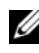

HUOMAUTUS: Dellin pikahuoltokoodijärjestelmä ei välttämättä ole käytössä kaikissa maissa.

Anna pikahuoltokoodisi Dellin automaattisen puhelinjärjestelmän sitä pyytäessä. Tällöin puhelusi ohjautuu suoraan asianmukaiselle tukihenkilöstölle. Jos sinulla ei ole pikahuoltokoodia, avaa

Dell-lisävarusteet-kansio, kaksoisnapsauta Pikahuoltokoodi-kuvaketta ja noudata annettuja ohjeita.

Dell-tuen käyttöä koskevat ohjeet ovat kohdassa [Tekninen tuki, asiakaspalvelu](#page-61-1)  [sivulla 62.](#page-61-1)

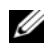

**HUOMAUTUS:** Kaikkia seuraavia palveluita ei ole saatavana Yhdysvaltojen mantereen ulkopuolella. Lisätietoja palveluiden saatavuudesta saat paikalliselta Dell-edustajalta.

## <span id="page-61-2"></span><span id="page-61-1"></span>Tekninen tuki, asiakaspalvelu

Dellin tukipalvelu on käytettävissäsi, ja se vastaa Dell™-laitteistoja koskeviin kysymyksiisi. Tukihenkilöstö antaa sinulle nopeasti tarkat vastaukset tietokonepohjaisten diagnostiikkaohjelmien avulla.

Jos haluat ottaa yhteyttä Dellin tukipalveluun, katso lisätietoja kohdasta [Ennen kuin soitat sivulla 64](#page-63-0) ja katso sitten alueesi yhteystiedot tai siirry osoitteeseen support.dell.com.

## <span id="page-61-3"></span>DellConnect™

DellConnect on helppokäyttöinen verkkotyökalu, jonka avulla Dellin asiakaspalvelija tai tekninen tukihenkilö voi ottaa yhteyden tietokoneeseesi laajakaistayhteyden avulla, tehdä ongelmanmäärityksen ja korjata ongelman valvontasi alaisena. Lisätietoja saat siirtymällä osoitteeseen support.dell.com ja napsauttamalla DellConnect-linkkiä.

## <span id="page-61-0"></span>Online-palvelut

Lisätietoja Dellin tuotteista ja palveluista on seuraavilla verkkosivuilla:

www.dell.com www.dell.com/ap (Aasia/Tyynenmeren maat) www.dell.com/jp (Japani) www.euro.dell.com (Eurooppa) www.dell.com/la (Latinalaisen Amerikan maat) www.dell.ca (Kanada)

Dellin tukipalveluja voi käyttää seuraavien verkkosivujen ja sähköpostiosoitteiden avulla:

• Dell-tuen verkkosivustot support.dell.com support.jp.dell.com (Japani) support.euro.dell.com (Eurooppa)

- Dell-tuen sähköpostiosoitteet mobile\_support@us.dell.com support@us.dell.com la-techsupport@dell.com (Latinalaisen Amerikan maat) apsupport@dell.com (Aasia/Tyynenmeren maat)
- Dellin markkinoinnin ja myynnin sähköpostiosoitteet apmarketing@dell.com (Aasia/Tyynenmeren maat) sales\_canada@dell.com (Kanada)
- Nimetön tiedonsiirtoprotokolla (FTP)

## ftp.dell.com

Kirjaudu sisään käyttäjätunnuksella: anonymous (nimetön) ja anna salasanaksi sähköpostiosoitteesi.

## AutoTech-palvelu

Dellin automaattinen AutoTech-tukipalvelu antaa nauhoitettuja vastauksia Dellin asiakkaiden kannettavista tietokoneista ja pöytätietokoneista usein esittämiin kysymyksiin.

Kun soitat AutoTech-palveluun, valitse kysymystäsi vastaavat aiheet äänitaajuusvalintapuhelimella. Katso oman alueesi puhelinnumero kohdasta [Dellin yhteystiedot sivulla 67](#page-66-1).

## Automaattinen tilauksen tila -palvelu

Voit tarkistaa Dell-tuotetilauksesi tilan osoitteessa support.dell.com tai soittamalla automaattiseen tilauksen tila -palveluun. Sinulta pyydetään tilauksen etsimiseen ja siitä raportoimiseen tarvittavat tiedot. Katso oman alueesi puhelinnumero kohdasta [Dellin yhteystiedot sivulla 67](#page-66-1).

## Ongelmia tilauksessa

Jos tilauksessasi ilmenee ongelmia, esimerkiksi puuttuvia osia, vääriä osia tai väärä lasku, ota yhteyttä Dellin asiakaspalveluun. Pidä lasku tai pakkaustodistus käsillä puhelun aikana. Katso oman alueesi puhelinnumero kohdasta [Dellin yhteystiedot sivulla 67.](#page-66-1)

## **Tuotetiedot**

Jos haluat lisätietoja muista Dellin tuotteista tai haluat tilata tuotteita, siirry Dellin verkkosivustoon, jonka osoite on www.dell.com. Katso oman alueesi tai myyjän yhteystiedot kohdasta [Dellin yhteystiedot sivulla 67.](#page-66-1)

## Tuotteiden palauttaminen takuukorjausta tai korvausta varten

Valmistele palautettavat tuotteet seuraavasti, olipa kyseessä sitten tuotteen korjaaminen tai korvaaminen:

1 Pyydä Delliltä materiaalin palautusnumero ja kirjoita se selvästi ja näkyvästi laatikon ulkopuolelle.

Katso oman alueesi puhelinnumero kohdasta [Dellin yhteystiedot](#page-66-1)  [sivulla 67.](#page-66-1) Lähetä pakkauksen mukana kopio laskusta ja kirje, josta käy ilmi palautuksen syy.

- 2 Lähetä pakkaukseen mukana kopio diagnostiikan tarkistusluettelosta (katso kohtaa Diagnostiikan tarkistusluettelo sivulla 66), josta käyvät ilmi suorittamasi testit ja Dell-diagnostiikkaohjelman raportoimat virheilmoitukset (katso kohtaa [Dellin yhteystiedot sivulla 67\)](#page-66-1).
- 3 Jos haluat saada korvauksen palautettavasta tuotteesta, lähetä pakkauksen mukana kaikki palautettavaan tuotteeseen liittyvät lisävarusteet (esimerkiksi virtajohdot, ohjelmistolevykkeet ja oppaat).
- 4 Palauta laite alkuperäisessä (tai sitä vastaavassa) pakkauksessa.

Lähettäjä maksaa lähetyskulut. Lähettäjä on myös vastuussa palautettavan tuotteen vakuuttamisesta sekä mahdollisesta häviämisestä toimituksen aikana. Postiennakolla lähetettyjä paketteja ei lunasteta.

Jos pakkaus ei ole edellä olevien vaatimusten mukainen, sitä ei hyväksytä Dellin vastaanottolaiturilla ja se palautetaan sinulle.

## <span id="page-63-0"></span>Ennen kuin soitat

HUOMAUTUS: Varaa pikahuoltokoodi käden ulottuville, ennen kuin soitat. Tämän koodin avulla Dellin automaattinen tukipuhelinpalvelu pystyy ohjaamaan puhelusi oikein. Sinulta saatetaan myös kysyä huoltomerkkiä (joka sijaitsee tietokoneen takapaneelissa tai pohjassa).

Muista täyttää diagnostiikan tarkistusluettelo (katso kohtaa Diagnostiikan tarkistusluettelo sivulla 66). Jos mahdollista, käynnistä tietokone, ennen kuin soitat Dellille, ja pysy tietokoneen vieressä puhelun aikana. Tukipalvelu voi pyytää sinua antamaan näppäimistökomentoja, välittämään yksityiskohtaisia tietoja toimintojen aikana tai suorittamaan muita vianmääritystoimia tietokoneella. Varmista, että tietokoneen mukana toimitetut asiakirjat ovat käden ulottuvilla.

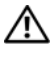

#### VAARA: Ennen kuin teet toimenpitäeitä tietokoneen sisällä, lue tietokoneen mukana toimitetut turvallisuusohjeet.

#### Diagnostiikan tarkistusluettelo

Nimi:

Päivämäärä:

Osoite:

Puhelinnumero:

Huoltomerkki (tietokoneen takana tai pohjassa oleva viivakoodi):

Pikahuoltokoodi:

Materiaalin palautusnumero (jos sellainen on saatu Dellin tukihenkilöltä):

Käyttöjärjestelmä ja sen versio:

Laitteet:

Laajennuskortit:

Onko tietokone liitetty verkkoon? Kyllä Ei

Verkko, sen versio ja verkkokortti:

Ohjelmat ja niiden versiot:

Määritä järjestelmän käynnistystiedostojen sisältö käyttöjärjestelmän ohjeiden avulla. Jos tietokone on kytketty tulostimeen, tulosta kaikki nämä tiedostot. Kopioi muussa tapauksessa tiedostojen sisältö paperille, ennen kuin soitat Dellille.

Virheilmoitus, äänimerkkikoodi tai diagnostiikkakoodi:

Ongelman kuvaus ja suoritetut vianmääritystoimet:

## <span id="page-66-1"></span><span id="page-66-0"></span>Dellin yhteystiedot

Yhdysvalloissa olevat asiakkaat voivat soittaa numeroon 800-WWW-DELL (800-999-3355).

<span id="page-66-2"></span>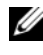

HUOMAUTUS: Jos käytössäsi ei ole Internet-yhteyttä, käytä ostolaskussa, lähetysluettelossa, laskussa tai Dellin tuoteluettelossa olevia yhteystietoja.

Dellillä on useita verkko- ja puhelinpohjaisia tuki- ja palveluvaihtoehtoja. Palveluiden saatavuus vaihtelee maittain ja tuotteittain, ja jotkin palvelut eivät välttämättä ole saatavissa alueellasi. Jos yhteydenottosi koskee myyntiä, teknistä tukea tai asiakaspalveluasioita:

- 1 Siirry sivustoon support.dell.com ja tarkasta maa tai alue sivun alareunan avattavasta Choose A Country/Region (Valitse toinen maa) -valikosta.
- 2 Napsauta sivun vasemmalla puolella olevaa Contact Us (Dellin yhteystiedot) -kohtaa ja valitse haluamasi palvelu tai tukilinkki.
- 3 Valitse itsellesi sopiva tapa ottaa yhteys Delliin.

# Liite

## FCC:n huomautus (vain Yhdysvallat)

## FCC-luokka B

Tämä tuote synnyttää, käyttää ja voi säteillä radiotaajuusenergiaa, joka voi aiheuttaa häiriöitä radio- ja televisiovastaanottoon, ellei tuotetta asenneta ja käytetä valmistajan ohjekirjan mukaisesti. Tämä laite täyttää FCC-sääntöjen (Part 15) luokan B digitaalisille laitteille asetetut raja-arvovaatimukset.

Tämä laite on FCC-sääntöjen osan 15 mukainen. Käyttö on kahden seuraavan ehdon alaista:

- 1 Tämä laite ei saa aiheuttaa haitallista häiriötä.
- 2 Tämän laitteen on kestettävä häiriöitä, myös häiriöitä, jotka voivat aiheuttaa ei-toivottua toimintaa.

VAROITUS: FCC-säännöt tarkoittavat, että ilman Dell Inc:n erillistä lupaa suoritetut muutokset tai muokkaukset voivat poistaa käyttöoikeutesi tähän laitteeseen.

Nämä rajoitukset on suunniteltu varmistamaan kohtuullinen suoja haitallisia häiriöitä vastaan kotiympäristössä. Ei voida kuitenkaan taata, ettei häiriötä esiinny tietyissä asennuksissa. Katkaisemalla laitteen virran ja kytkemällä sen uudelleen voit tarkistaa, aiheuttaako laite häiriöitä radio- ja televisiovastaanotossa. Voit yrittää poistaa mahdollisia häiriöitä seuraavilla toimenpiteillä:

- Suuntaa vastaanottimen antenni uudelleen.
- Muuta järjestelmän paikkaa suhteessa vastaanottimeen.
- Siirrä järjestelmä kauemmaksi vastaanottimesta.
- Kytke järjestelmä toiseen pistorasiaan niin, että järjestelmä ja vastaanotin eivät ole samassa virtapiirissä.

Ota tarvittaessa yhteyttä Dell Inc:n tekniseen tukeen tai radio- ja televisiotekniikkaan erikoistuneeseen henkilöön.

Seuraavat tiedot ovat laitteessa tai tämän asiakirjan käsittelemissä laitteissa FCC-sääntöjen mukaisesti:

- Tuotenimi: Dell™ Vostro™ 410
- Mallinumero: DCGAF
- Yrityksen nimi: Dell Inc. Worldwide Regulatory Compliance & Environmental Affairs One Dell Way Round Rock, TX 78682 USA 512-338-4400

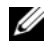

**20 HUOMAUTUS:** Lisätietoja sääntelystä saat tietokoneen mukana toimitetuista sääntelyä käsittelevistä oppaista.

## Macrovision-tuotteita koskevat huomautukset

Tämä tuote sisältää tekijänoikeuksien suojaustekniikkaa, joka on suojattu yhdysvaltalaisilla menetelmää koskevilla patenttivaatimuksilla ja muilla immateriaalisilla omistusoikeuksilla, joiden omistajia ovat Macrovision Corporation ja muut oikeuksien omistajat. Tämän tekijänoikeuksien suojaustekniikan käyttö vaatii luvan Macrovision Corporationilta ja on tarkoitettu vain kotikäyttöön ja muuhun rajoitettuun käyttöön, ellei Macrovision Corporation ole antanut erillistä lupaa. Käänteinen suunnittelu tai purkaminen lähdekoodiksi on kielletty.

## Hakemisto

## A

[äänimerkkikoodit, 31](#page-30-1) ajurien uudelleenasennus [ajurit ja apuohjelmat, 49](#page-48-1) [ajurit, 49](#page-48-2) [Drivers and Utilities \(Ajurit ja](#page-58-0)  apuohjelmat) levy, 59 [edellisen version palautus, 50](#page-49-0) asennus [pika-asennus, 11](#page-10-0) [tietokoneen asentaminen](#page-15-0)  suljettuun tilaan, 16

asetukset [Internet, 18](#page-17-0)

## D

Dell [Factory Image Restore, 55](#page-54-0) [ohjelmistopäivitykset, 46](#page-45-0) [tekninen päivityspalvelu, 46](#page-45-1) [tekninen tuki ja asiakaspalvelu, 62](#page-61-2) [tukiapuohjelma, 46](#page-45-0) [yhteyden ottaminen,](#page-60-0) 61, [67](#page-66-2) [Dell Factory Image Restore, 57](#page-56-0) [DellConnect, 62](#page-61-3) Dell-diagnostiikka [käynnistäminen Drivers and](#page-40-0)  Utilities -levyltä, 41 [käynnistäminen kiintolevyltä, 41](#page-40-1)

[Dell-diagnostiikkaohjelma, 40](#page-39-2) [Dellin yhteystiedot, 61,](#page-60-0) [67](#page-66-2) [Dell-tekniikkaopas, 60](#page-59-0) [Desktop System Software](#page-58-1)  -ohjelmisto, 59 diagnostiikka [äänimerkkikoodit, 31](#page-30-1) [Dell, 40](#page-39-2) [Drivers and Utilities \(Ajurit ja](#page-49-1)  [apuohjelmat\) -levy, 50,](#page-49-1) [59](#page-58-0)

Drivers and Utilities -levy [Dell Diagnostics, 40](#page-39-2)

## E

[ergonomiatiedot, 60](#page-59-1) Express Service Code [\(Pikapalvelukoodi\), 59](#page-58-2)

## F

[Factory Image Restore, 55](#page-54-0)

#### H

[Huolto-opas, 60](#page-59-2)

## I

Internet [asetukset, 18](#page-17-0) [yhteyden muodostaminen, 18](#page-17-1)

## J

[Järjestelmän palauttaminen, 52](#page-51-2) Järjestelmän palautus [käyttöönotto, 54](#page-53-0)

## K

käyttöjärjestelmä [Dell Factory Image Restore, 54](#page-53-1) [järjestelmän palautus, 52](#page-51-2) [PC Restore, 54](#page-53-1) [tietoväline, 57](#page-56-1) [uudelleenasennus, 59](#page-58-3) [käyttöjärjestelmän Product Key](#page-59-3)  -avain, 60 kytkentä [näyttö, 11](#page-10-1) [verkko, 15](#page-14-0) [virtakaapelit, 14](#page-13-0)

## L

levy [Drivers and Utilities \(Ajurit ja](#page-58-0)  apuohjelmat), 59

### M

muisti [vianmääritys, 43](#page-42-0)

### O

ohjaimet [asentaminen uudelleen, 49](#page-48-1) [tunnistaminen, 49](#page-48-3) Ohjatut toiminnot [Tiedostojen ja asetusten ohjattu](#page-19-0)  siirto, 20 ohjatut toiminnot ohjattu ohjelman yhteensopivuuden [varmistaminen, 45](#page-44-0) ohjelmisto [ongelmat, 45](#page-44-0) [päivitykset, 46](#page-45-1) [uudelleenasennus, 49](#page-48-4) [vianmääritys, 44-](#page-43-1)[45](#page-44-1) ongelmat [palauttaminen aiempaan](#page-51-3)  tilaan, 52 [Operating System](#page-58-3)  -tietoväline, 59 [oppaat, 59](#page-58-4) [Dell-tekniikkaopas, 60](#page-59-0) [huolto-opas, 60](#page-59-2)
# P

päivitykset [ohjelmisto ja laitteisto, 46](#page-45-0) [PC Restore, 54](#page-53-0) [puhelinnumerot, 67](#page-66-0)

### S

[S.M.A.R.T, 40](#page-39-0) [Service Tag \(Huoltotarra\), 59](#page-58-0)

### T

tekniset tiedot [äänijärjestelmä, 26](#page-25-0) [asemat, 27](#page-26-0) [laajennusväylä, 26](#page-25-1) [liittimet, 27](#page-26-1) [mitat, 30](#page-29-0) [muisti, 25](#page-24-0) [säätimet ja merkkivalot, 29](#page-28-0) [suoritin, 25](#page-24-1) [tietokoneen tiedot, 25](#page-24-2) [video, 26](#page-25-2) [virta, 29](#page-28-1) [ympäristö, 30](#page-29-1) [Tiedostojen ja asetusten ohjattu](#page-19-0)  siirto, 20 [tietojen etsiminen, 59](#page-58-1) [tietojen siirtäminen uuteen](#page-19-0)  tietokoneeseen, 20

tietoväline [käyttöjärjestelmä, 59](#page-58-2) [tuki, 61](#page-60-0) [alueellinen, 62](#page-61-0) [DellConnect, 62](#page-61-1) [Dellin yhteystiedot, 67](#page-66-0) [online-palvelut, 62](#page-61-0) [tekninen tuki ja asiakaspalvelu, 62](#page-61-2)

#### U

uudelleenasennus [ohjelmisto, 49](#page-48-0)

#### V

[Vianmääritys, 31,](#page-30-0) [60](#page-59-0) vianmääritys [Dell Diagnostics, 40](#page-39-1) [muisti, 43](#page-42-0) [ohjelma kaatuu, 44](#page-43-0) ohjelmat ja [Windows-yhteensopivuus,](#page-44-0) 45 [ohjelmisto, 44-](#page-43-0)[45](#page-44-0) [palauttaminen aiempaan](#page-51-0)  tilaan, 52 [sininen näyttö, 45](#page-44-1) [tietokone ei vastaa, 44](#page-43-0) [vihjeitä, 42](#page-41-0) [virhesanomat, 33](#page-32-0) [virran valon toiminta, 42](#page-41-1) [virran valot, 31](#page-30-1) [virta, 42](#page-41-1)

virheilmoitukset [äänimerkkikoodit, 31](#page-30-2) virta [vianmääritys, 42](#page-41-1) [virran valon toiminta, 42](#page-41-1)

## W

Windows Vista [Dell Factory Image](#page-53-0)  [Restore, 54-](#page-53-0)[55,](#page-54-0) [57](#page-56-0) [edellisen laiteohjaimen](#page-49-0)  palautus, 50 [Järjestelmän palauttaminen, 52](#page-51-0) [Laiteohjaimien palautus, 50](#page-49-0) ohjattu ohjelman yhteensopivuuden [varmistaminen, 45](#page-44-0) [uudelleenasennus, 59](#page-58-2) Windows XP [asentaminen uudelleen, 59](#page-58-2) [edellisen laiteohjaimen](#page-49-1)  palautus, 50 [Internet-yhteysasetukset, 18](#page-17-0) [Järjestelmän palauttaminen, 52](#page-51-0) [Laiteohjaimien palautus, 50](#page-49-1) [PC Restore, 54](#page-53-0) [Tiedostojen ja asetusten ohjattu](#page-19-0)  siirto, 20 [Windows-käyttöoikeustarra, 60](#page-59-1)

### Y

yhteyden muodostaminen [Internet, 18](#page-17-1)